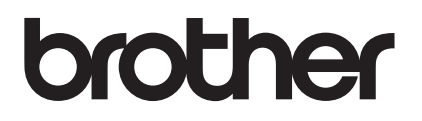

# **Upgrade KIT III Bedieningshandleiding**

Naai- en borduurmachine

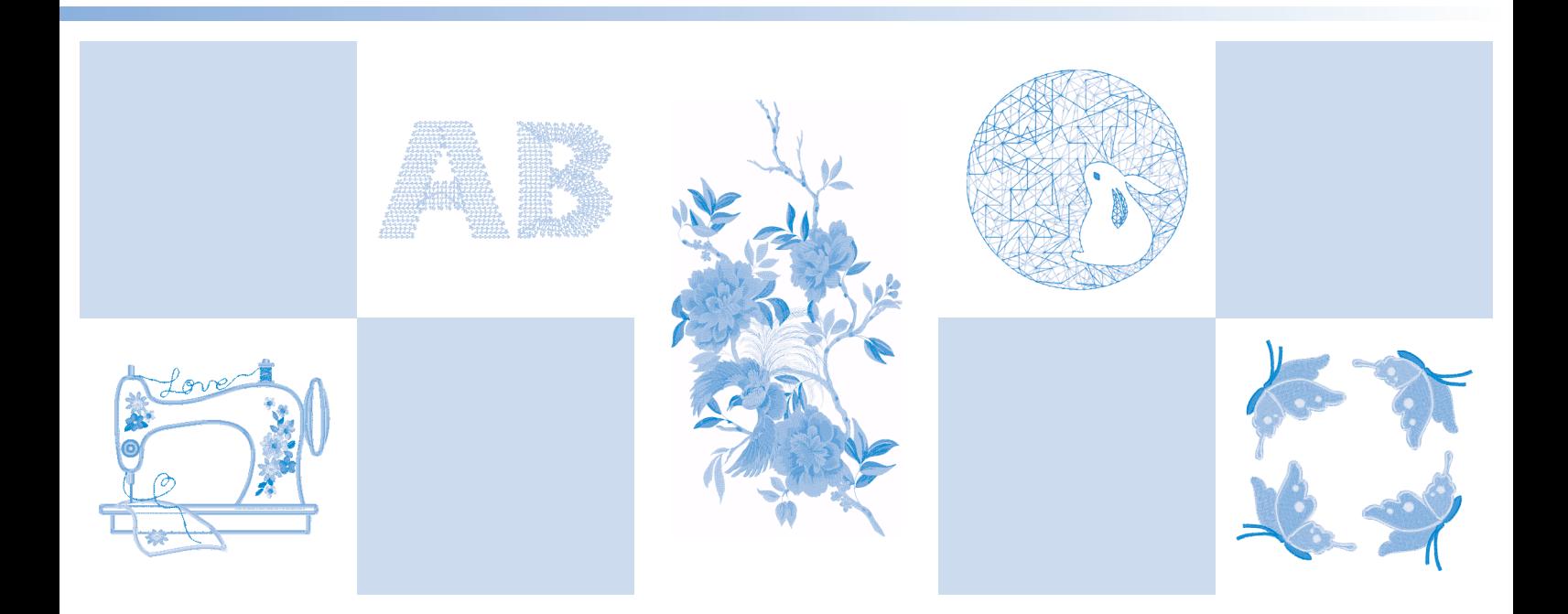

Lees dit document voordat u de machine gebruikt. Houd dit document bij de hand, zodat u het kunt raadplegen.

## **INHOUDSOPGAVE**

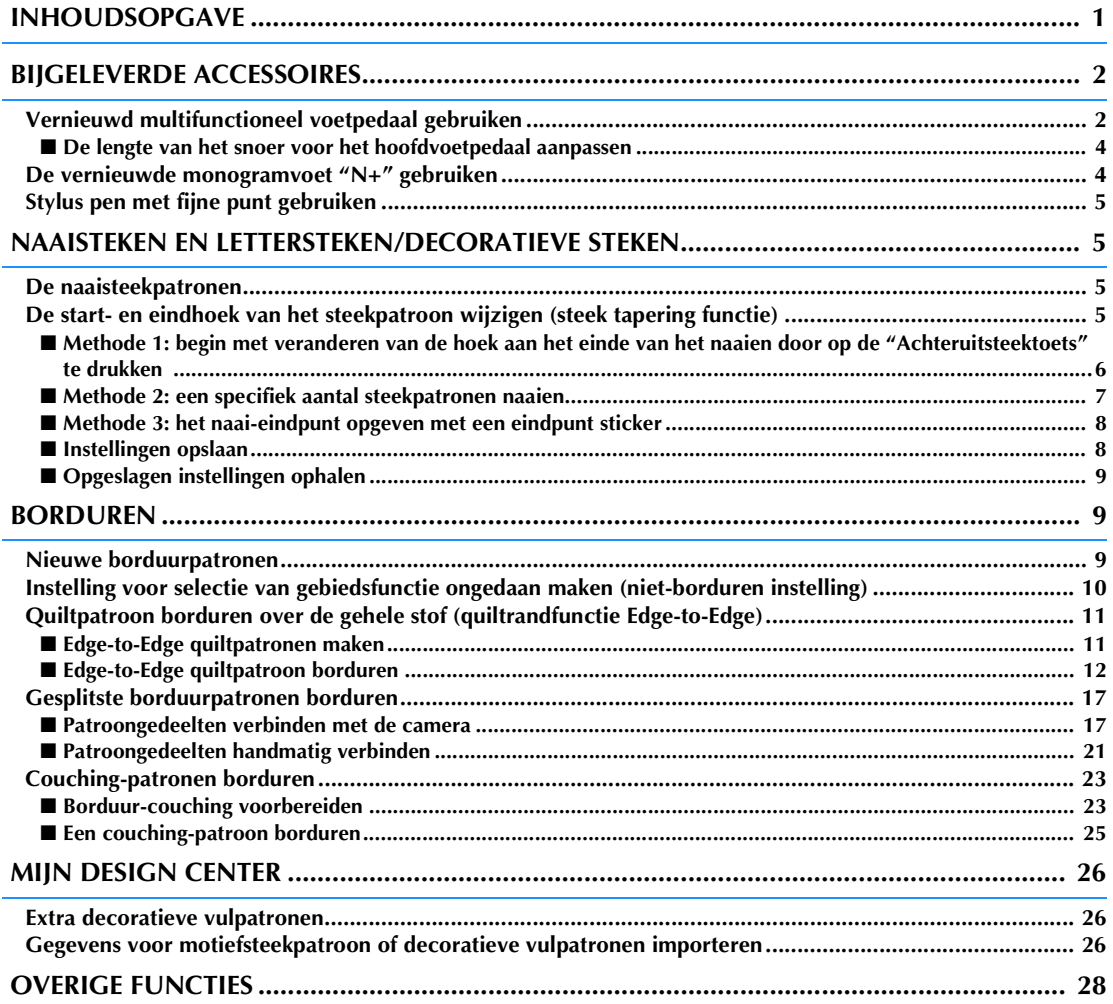

In deze handleiding vindt u informatie over de toegevoegde/verbeterde functies. Voer een upgrade van de machine uit volgens de procedure in de Installatie handleiding, voordat u deze handleiding gaat gebruiken. Lees de met uw machine meegeleverde Bedieningshandleiding, voordat u de in deze handleiding beschreven functies gaat gebruiken.

De schermafbeeldingen in deze handleiding kunnen afwijken van de werkelijke weergaven op de machine.

## **BIJGELEVERDE ACCESSOIRES**

## **Vernieuwd multifunctioneel voetpedaal gebruiken**

Het vernieuwde multifuctionele voetpedaal maakt het mogelijk om behalve te starten/stoppen met naaien, ook diverse naaifuncties uit te voeren, zoals draad afsnijden en achteruitsteken naaien.

## **WAARSCHUWING**

**• Het vernieuwde multifunctionele voetpedaal bevat kleine onderdelen. Houd het product buiten het bereik van kinderen om te voorkomen dat ze de kleine onderdelen per ongeluk kunnen inslikken.**

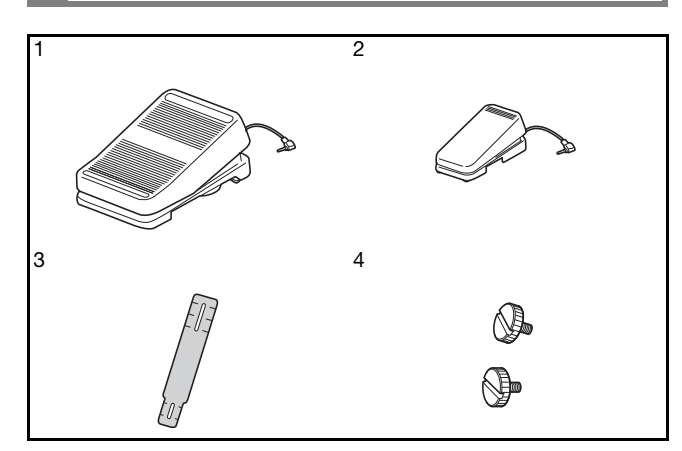

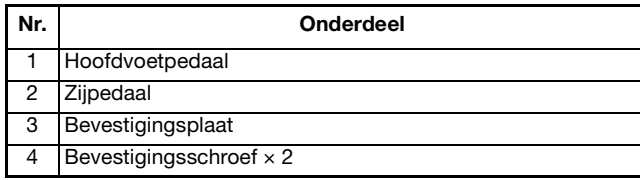

<sup>a</sup> **Lijn het smallere uiteinde van de bevestigingsplaat uit met de geleider aan de onderkant van het zijpedaal en bevestig deze voorzichtig aan elkaar met de bevestigingsschroef.** 

**Lijn het bredere uiteinde van de bevestigingsplaat uit met de geleider aan de onderkant van het hoofdvoetpedaal en bevestig deze voorzichtig aan elkaar met de bevestigingsschroef.**

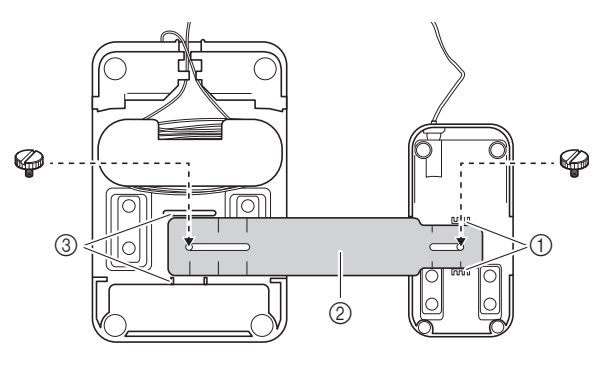

- a Geleider op het zijpedaal
- 2 Bevestigingsplaat
- c Geleider op het hoofdvoetpedaal

#### **Memo**

- U kunt het zijpedaal aan de linkerkant of de rechterkant van het hoofdvoetpedaal monteren.
- U kunt het hoofdvoetpedaal en het zijpedaal ook gebruiken zonder de bevestigingsplaat te installeren.

<sup>b</sup> **Pas de ruimte tussen het hoofdvoetpedaal en het zijpedaal aan.**

Gebruik de markeringen op de bevestigingsplaat als een praktische geleider voor aanpassing van de ruimte.

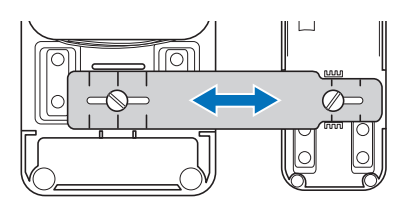

<sup>c</sup> **Draai de bevestigingsschroeven stevig aan om het hoofdvoetpedaal en het zijpedaal goed vast te zetten.**

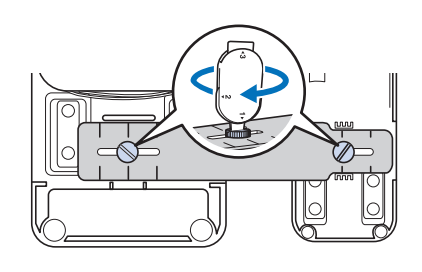

#### **22 Memo**

• Als u de afstand tussen het hoofdvoetpedaal en het zijpedaal opnieuw wilt aanpassen, draait u de bevestigingsschroeven iets los en past u vervolgens de positie van het hoofdvoetpedaal en het zijpedaal aan.

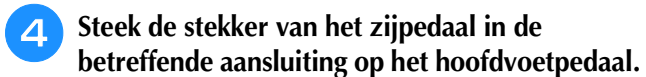

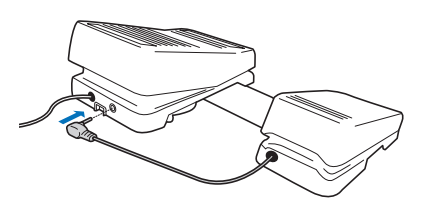

<sup>e</sup> **Steek de stekker van het hoofdvoetpedaal in de betreffende aansluiting voor het voetpedaal aan de rechterkant van de machine.**

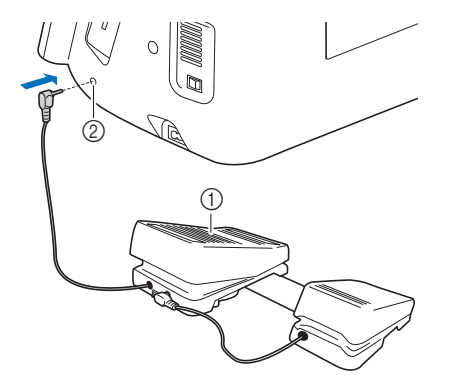

- a Hoofdvoetpedaal
- 2 Aansluiting voetpedaal

#### **Memo**

• U kunt de lengte van het snoer voor het hoofdvoetpedaal aanpassen. (pagina 4)

**Zet de machine aan. En druk vervolgens op**  $\blacksquare$  **en geef pagina 3 van het instellingenscherm weer.**

#### 2 Memo

• Voordat u de functies opgeeft, moet u het multifunctionele voetpedaal aansluiten op de machine. Het instellingenscherm wordt geactiveerd wanneer het multifunctionele voetpedaal voor het eerst wordt gedetecteerd door de machine.

<sup>g</sup>**Selecteer de functies die moeten worden uitgevoerd door het multifunctionele voetpedaal.**

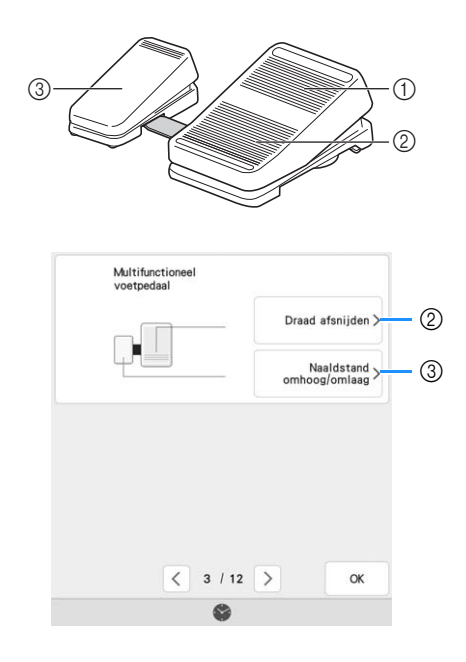

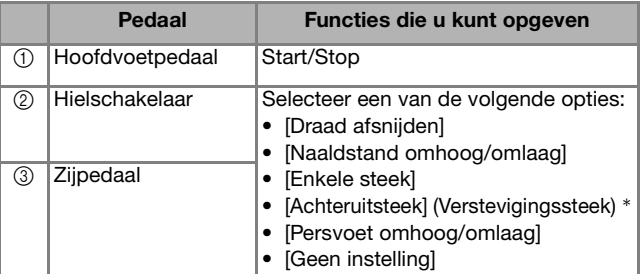

- Als u de functie "Achteruitsteek" instelt op de hielschakelaar, functioneert de machine net zo als wanneer u op de "Achteruitsteektoets" op de machine drukt.
- Afhankelijk van het steekpatroon dat u hebt geselecteerd, kunnen verstevigingssteken worden toegepast. Raadpleeg "Automatische verstevigingssteken" in de Bedieningshandleiding (naaien) van de machine voor meer informatie.

#### **<b>22 Memo**

• Als u [Achteruitsteek] instelt op het zijpedaal, kunt u een stopsteekeffect creëren met zigzagsteken. Houd met beide voeten het hoofdvoetpedaal ingedrukt en herhaal indrukken en loslaten van het zijpedaal om vooruit en vervolgens achteruit te naaien. De machine naait achteruit op de snelheid waarmee u het hoofdvoetpedaal indrukt.

**Druk op**  $\alpha$ .

#### <sup>i</sup> **Naai proefsteken en controleer of de instellingen naar wens zijn.**

Het indrukken van het hoofdvoetpedaal verhoogt de naaisnelheid; minder ver indrukken zal de naaisnelheid verlagen.

Laat het hoofdvoetpedaal of het zijpedaal los om het naaien te stoppen.

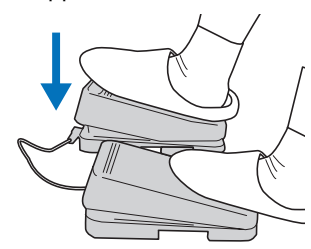

#### **图 Memo**

- De snelheid die is ingesteld met de schuifknop voor snelheidsregeling, is de maximale naaisnelheid van het hoofdvoetpedaal.
- Wanneer het multifunctionele voetpedaal is aangesloten, kunt u het naaien niet starten met de "Start/Stop"-toets.

### ■ **De lengte van het snoer voor het hoofdvoetpedaal aanpassen**

<sup>a</sup> **Wikkel het snoer voor het hoofdvoetpedaal af.**

<sup>b</sup> **Geleid het snoer tussen de lipjes door.**

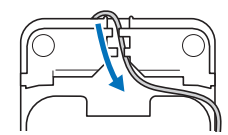

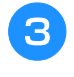

<sup>c</sup> **Wikkel het snoer tot het de gewenste lengte heeft.**

U kunt het snoer met de klok mee of tegen de klok in wikkelen.

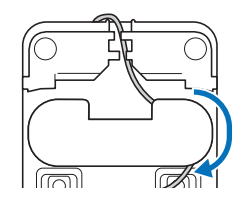

Leid het snoer tussen de lipjes door.

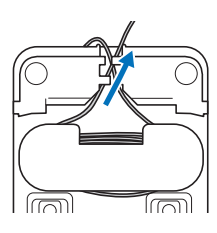

#### **Ö** Opmerking

• Leid het snoer tussen de lipjes door om te voorkomen dat u met het hoofdvoetpedaal op het snoer stapt.

#### **Memo**

• Wanneer u het snoer wilt opbergen, leidt u het tussen de lipjes door en steekt u vervolgens de stekker in de betreffende aansluiting op het hoofdvoetpedaal.

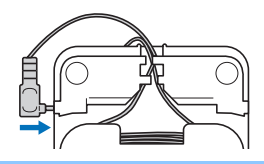

## **De vernieuwde monogramvoet "N+" gebruiken**

Deze naaivoet kan op dezelfde manier worden gebruikt als monogramvoet "N". We raden aan om de vernieuwde monogramvoet "N+" te gebruiken tijdens het naaien van moeilijker te transporteren materialen, zoals (imitatie-) leer en vinyl.

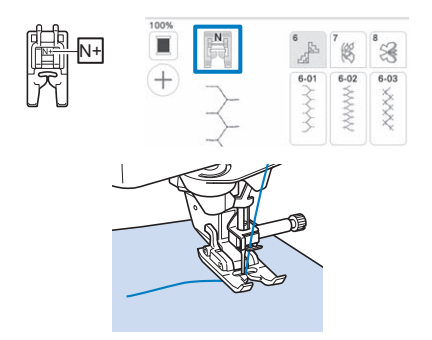

#### **<u>**</u> Opmerking

- Naai proefsteken op de stof voordat u uw project gaat naaien.
- Als lettersteekpatronen/decoratieve steekpatronen scheeftrekken, dient de instelling van het steekpatroon te worden aangepast. Raadpleeg "Aanpassingen" in de Bedieningshandleiding (naaien) voor meer informatie over de aanpassing van steekpatronen.

## **Stylus pen met fijne punt gebruiken**

Druk op het LCD-scherm met gebruik van de stylus pen met fijne punt. De penpunt is goed zichtbaar en maakt daarom deze pen ideaal om mee te tekenen.

## **WAARSCHUWING**

**• De stylus pen met fijne punt bevat kleine onderdelen. Houd het product buiten het bereik van kinderen om te voorkomen dat ze de kleine onderdelen per ongeluk kunnen inslikken.**

## **BELANGRIJK • Gebruik voor het LCD-scherm het**

- **doorzichtige schijfje op de stylus pen met fijne punt. Als u een ander deel gebruikt voor het LCD-scherm, kunnen er krassen ontstaan.**
- **Trek niet aan het doorzichtige schijfje om beschadiging te voorkomen.**

<sup>a</sup> **Houd het handvat vast en draai de dop van de penpunt om de dop te verwijderen.**

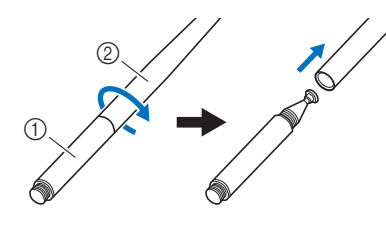

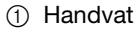

2 Dop van de penpunt

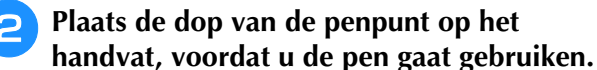

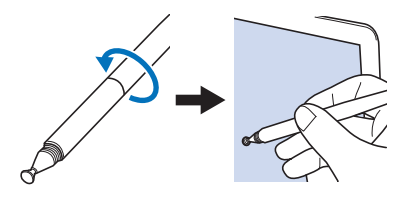

#### **Memo**

• Wanneer u het LCD-scherm met de stylus pen met fijne punt onder een excessieve hoek raakt, wordt de contactpositie mogelijk niet correct gedetecteerd.

## **NAAISTEKEN EN LETTERSTEKEN/ DECORATIEVE STEKEN**

## **De naaisteekpatronen**

Er zijn 10 naaisteekpatronen toegevoegd. Deze steken kunnen ook worden gebruikt in combinatie met de gemotoriseerde boventransportvoet.

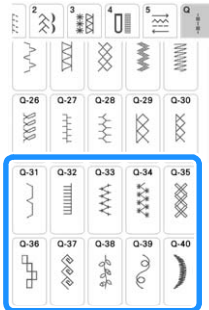

Daarnaast kunt u steekpatronen (buiten  $|\n\pm|$ ) in de

categorie  $\left[\frac{1}{2}\right]$  gebruiken in combinatie met de gemotoriseerde boventransportvoet.

## **De start- en eindhoek van het steekpatroon wijzigen (steek tapering functie)**

U kunt de hoeken van de start en het einde van steekpatronen wijzigen. Dit is handig voor naaiprojecten met scherp gedefinieerde hoeken of decoratieve steken, met bevestiging van applicaties enz.

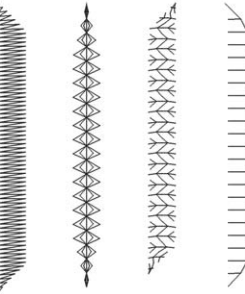

Gebruik de werkwijze om een steekpatroon volledig genaaid te laten eindigen; of maak een eigen keuze.

- Methode 1: begin met veranderen van de hoek aan het einde van het naaien door op de "Achteruitsteektoets" te drukken (pagina 6)
- Methode 2: een specifiek aantal steekpatronen naaien (pagina 7)
- Methode 3: het naai-eindpunt opgeven met een eindpunt sticker (pagina 8)

#### **Öpmerking**

- Naai proefsteken met hetzelfde materiaal en steekpatroon als uw project om het resultaat te controleren. Gebruik eventueel een versteviging of steunstof.
- Gebruik de "Verstevigingssteektoets" als er aan- en afhechtsteken aan het begin en einde van het naaiwerk nodig zijn. U kunt de "Achteruitsteektoets" niet gebruiken voor verstevigingssteken wanneer de steek tapering functie actief is.

■ Methode 1: begin met veranderen **van de hoek aan het einde van het naaien door op de "Achteruitsteektoets" te drukken**

**Druk op Natige 7** , vervolgens op  $\boxed{ }$  **en selecteer een steekpatroon voor taps toelopende steken.**

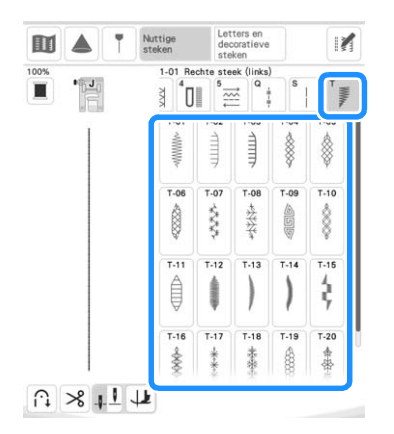

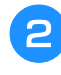

<sup>b</sup> **Wijzig, indien nodig, de steekbreedte en steeklengte.**

**Druk op**  $||\mathbf{r}||$  **en vervolgens op**  $||\mathbf{r}||$ **.** 

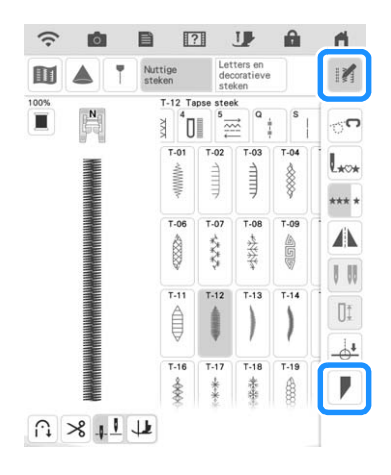

**d** Druk op **Selecteer** de **hoekinstellingen voor de start en het einde van het naaien en druk vervolgens op**  $\alpha$ **.** 

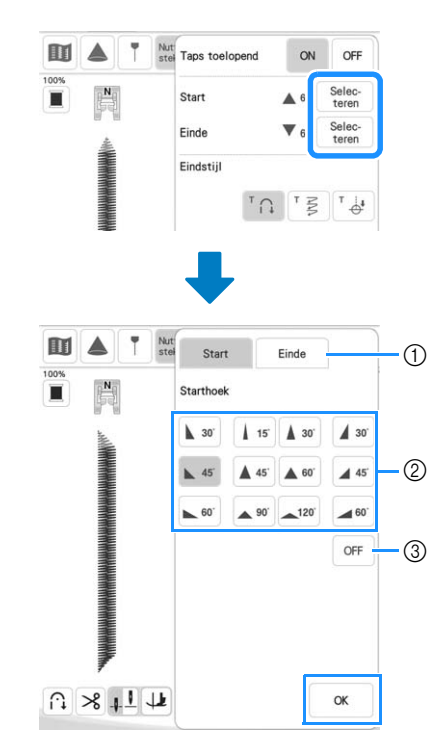

- (1) Selecteer de start of het einde van het naaien.
- 2 Selecteer een hoek.
- (3) Geef aan dat de hoek niet verandert.
- **S** Selecteer de werkwijze om de naaisteek te **voltooien. in dit voorbeeld**  $^{\dagger}$   $\Omega$  **aangezien de hoek aan het einde van het naaien begint te veranderen wanneer u op de "Achteruitsteektoets" drukt.**

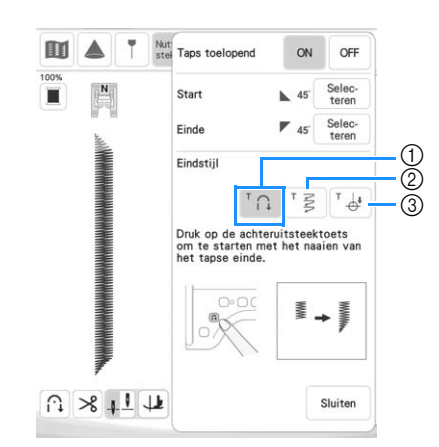

- a Druk op de "Achteruitsteektoets" om de hoek aan het einde van het naaien te laten beginnen met veranderen; de machine stopt wanneer het naaien klaar is.
- b De machine stopt wanneer het opgegeven aantal steekpatronen is genaaid. Het aantal opgegeven steken is inclusief het aantal steekpatronen die gebruikt worden bij de vorming van de hoek. (pagina 7)
- c De machine stopt waar de eindpunt sticker is bevestigd. (pagina 8)

<sup>f</sup> **Indien nodig, gebruikt u een krijtje om een lijn te tekenen op de plaats waar u wilt naaien.**

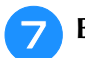

<sup>g</sup>**Begin met naaien.**

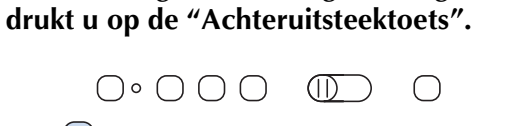

<sup>h</sup>**Nadat u de gewenste lengte hebt genaaid,** 

→ Wanneer u op de "Achteruitsteektoets" drukt, begint de hoek aan het einde van het naaien te veranderen; de machine stopt wanneer het naaien klaar is.

#### **Memo**

• Als u stopt met naaien op het punt waar de tapse steken aan het einde zouden moeten beginnen (door op de "Start/Stop"-toets te drukken of door uw voet van het voetpedaal te halen), drukt u op de "Achteruitsteektoets" en hervat u het naaien door op de "Start/ Stop"-toets te drukken of het voetpedaal in te drukken. De tapse steken aan het einde beginnen zodra u het naaien hervat.

<sup>i</sup> **Wanneer het naaien klaar is, stelt u [Taps toelopend] in op [OFF] en vervolgens druk op**  Sluiten |

#### ■ Methode 2: een specifiek aantal **steekpatronen naaien**

Bij deze methode wordt het aantal steekpatronen opgegeven (inclusief de benodigde steken om de hoek te veranderen). Hierdoor kunnen steekpatronen met dezelfde lengte bij herhaling worden genaaid.

- **Raadpleeg de stappen <b>a** t/m **4** van **"Methode 1: begin met veranderen van de hoek aan het einde van het naaien door op de "Achteruitsteektoets" te drukken" op pagina 6 om de hoekinstellingen te selecteren voor de start en het einde van het naaien.**
- 

**D** Druk op  $\lceil \frac{n}{2} \rceil$  en geef vervolgens het aantal **steekpatronen op (inclusief het aantal steekpatronen die gebruikt worden bij de vorming van de hoek).**

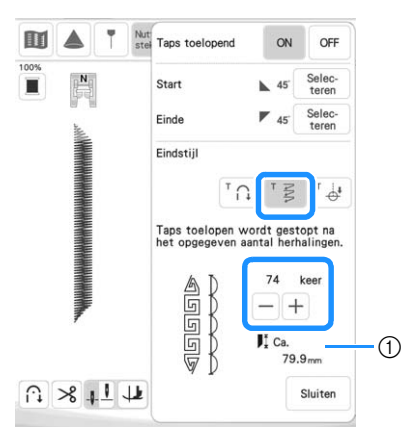

a Lengte van het steekpatroon bij benadering

#### **Memo**

• Het aantal steekpatronen dat wordt gebruikt om de hoek te veranderen, is afhankelijk van het patroon en de hoek. Voer een test uit om het resultaat te controleren.

#### <sup>c</sup> **Begin met naaien.**

 $\rightarrow$  De naaimachine stopt automatisch wanneer het naaiwerk voltooid is.

#### **Memo**

• Als u steken in een vierkant wilt naaien, selecteert u  $\frac{1}{2}$  45 voor de start van het naaien en  $\sqrt{\bullet}$  45' voor het einde van het naaien. Vervolgens gaat u door met het naaien van hetzelfde steekpatroon en draait u de stof 90° nadat een lijn is genaaid.

De spilinstelling is nuttig wanneer u van naairichting verandert. Raadpleeg "Functie "draaipositie"" in de Bedieningshandleiding (naaien) van de machine voor meer informatie.

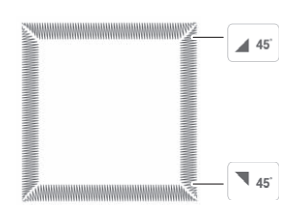

### ■ Methode 3: het naai-eindpunt **opgeven met een eindpunt sticker**

#### **Memo**

- (Voor gebruikers van XP1) U moet KIT II hebben geactiveerd om deze functie te kunnen gebruiken. De optionele Upgrade KIT II (SAVRXPUGK2/UGKXP2/ UGKXP2AP) is een vereiste om KIT II te kunnen activeren. Raadpleeg de Bedieningshandleiding van de optionele Upgrade KIT II voor meer informatie over de procedure en de voorzorgsmaatregelen. Als u KIT II niet hebt geactiveerd, is de toets in stap 4 niet beschikbaar.
- (Voor gebruikers van XP2) Raadpleeg "Naaieindpunt aangeven" in de Bedieningshandleiding (naaien) van de machine voor meer informatie over de procedure en de voorzorgsmaatregelen.

<sup>a</sup> **Zet met een krijtje lijnen voor het naaien van het steekpatroon en voor het stikseleinde op de stof.**

<sup>b</sup> **Bevestig een eindpunt sticker en vermijd daarbij het naaigebied. Bevestig de eindpunt sticker op max. 4 cm (circa 1-1/2 inch) links of rechts van de krijtlijn waarop het naaieindpunt is getekend.**

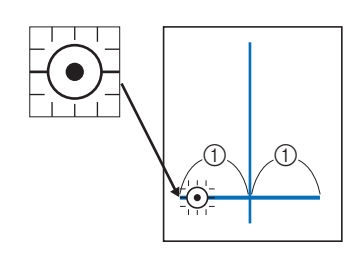

 $\circled{1}$  4 cm (circa 1-1/2 inch)

#### **Memo**

• Als u een eindpunt sticker niet kunt bevestigen zonder daarbij het naaigebied te vermijden, raadpleegt u "Instelling voor tijdelijke stop" in de Bedieningshandleiding (naaien) van de machine of de Bedieningshandleiding van Upgrade KIT II.

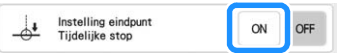

**Raadpleeg de stappen 1 t/m 4 van "Methode 1: begin met veranderen van de hoek aan het einde van het naaien door op de "Achteruitsteektoets" te drukken" op pagina 6 om de hoekinstellingen te selecteren voor de start en het einde van het naaien.**

- $\blacksquare$  Druk op  $\lceil \frac{1}{\Phi^*} \rceil$ .
	- Als de toets lichtgrijs is, kunt u deze functie niet gebruiken voor de geselecteerde steeklengte.

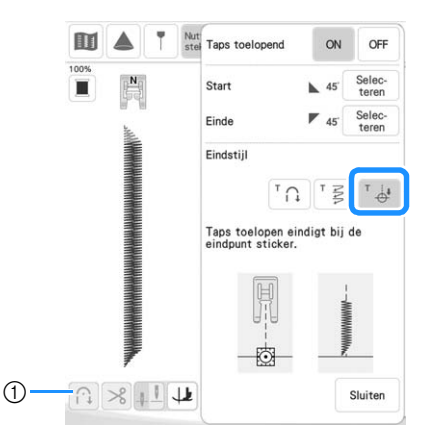

a De functie Automatisch verstevigingssteken naaien en de automatische draadknipfunctie zijn niet beschikbaar.

#### <sup>e</sup> **Begin met naaien.**

 $\rightarrow$  De naaimachine stopt automatisch wanneer het naaiwerk voltooid is.

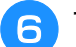

#### <sup>f</sup> **Trek de eindpunt sticker los.**

### ■ **Instellingen opslaan**

U kunt de opgegeven hoek voor begin en einde, de tapse afwerkingsmethode en steekinstellingen opslaan in het geheugen van de machine.

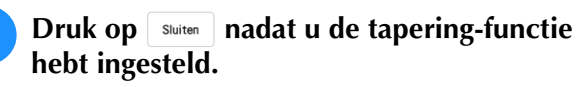

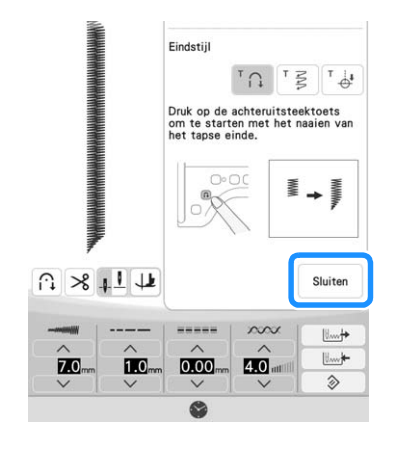

<sup>b</sup> **Druk op .** 

### ■ Opgeslagen instellingen ophalen

- **Druk op**  $\begin{array}{|c|c|}\n\hline\n\text{W}^+ & \text{O}^+ & \text{O}^+ \n\end{array}$  om de opgeslagen **instelling op te halen nadat u een patroon hebt geselecteerd.**
- 

<sup>b</sup> **Druk op de nummertoets van de instellingen die u wilt ophalen en druk vervolgens op**  $\left| \begin{array}{c} \mathbb{R}^n \end{array} \right|$ **.** 

\* U kunt de instellingen niet ophalen als u de steek tapering functie hebt ingesteld op [ON].

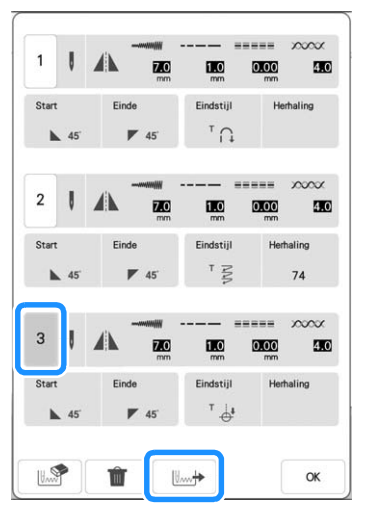

#### **Memo**

• Raadpleeg "Uw steekinstellingen opslaan in het geheugen" in de Bedieningshandleiding (naaien) van de machine voor meer informatie over het opslaan en ophalen van instellingen.

## **BORDUREN**

### **Nieuwe borduurpatronen**

Er zijn nieuwe borduurpatronen toegevoegd aan de onderstaande categorieën.

Raadpleeg de "Borduurontwerpen

bedieningshandleiding" voor de Upgrade KIT III voor meer informatie.

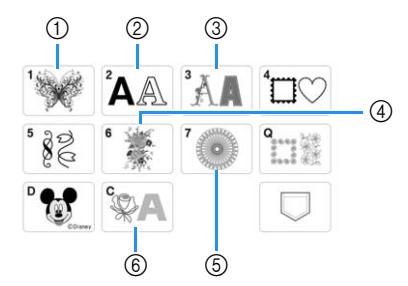

- (1) is toegevoegd.
- $\overline{A}$  **BC**  $\overline{A}$  **BC**  $\overline{B}$   $\overline{B}$   $\overline{C}$   $\overline{C}$   $\overline{B}$   $\overline{C}$   $\overline{C}$   $\overline{B}$   $\overline{C}$   $\overline{C}$   $\overline{B}$   $\overline{C}$   $\overline{C}$   $\overline{B}$   $\overline{C}$   $\overline{B}$   $\overline{C}$   $\overline{B}$   $\overline{C}$   $\overline{B}$   $\overline{C}$   $\overline$
- 3 FIB zijn toegevoegd.
- d Er zijn gesplitste borduurpatronen toegevoegd.
- (5) Er zijn borduurpatronen met lange steken toegevoegd. Raadpleeg de "Borduurontwerpen bedieningshandleiding" voor Upgrade KIT III met voorzorgsmaatregelen voor de beste resultaten, voordat u gaat borduren.
- **6** FAB (borduurlettertype met opvulling in dikker garen (couching)) is toegevoegd. Raadpleeg "Couching-patronen borduren" op pagina 23 voor meer informatie over borduur-couching.

## **Instelling voor selectie van gebiedsfunctie ongedaan maken (niet-borduren instelling)**

U kunt de instelling voor selectie van de gebiedsfunctie ongedaan maken (waarmee u opgeeft dat een garenkleur niet moet worden geborduurd) toepassen op een deel van het patroon met een specifieke kleur.

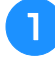

#### **Druk op**  $\left[\mathbb{M}\right]$  **op het borduurbewerkingsscherm.**

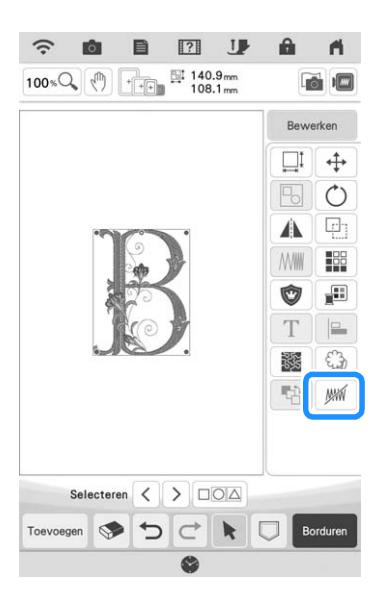

#### <sup>b</sup> **Geef in de garenkleuren volgorde aan welke garenkleur niet geborduurd moet worden.**

 $\rightarrow$  De geselecteerde garenkleur wordt gemarkeerd in blauw.

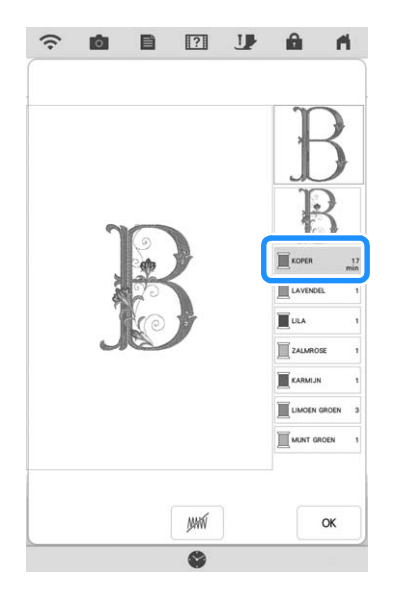

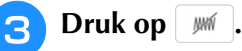

 $\rightarrow$  De markering  $\sqrt{m}$  wordt weergegeven om aan te geven dat de geselecteerde garenkleur niet wordt geborduurd.

De delen van het patroon die niet worden geborduurd, worden verborgen op het patroonvoorbeeldscherm.

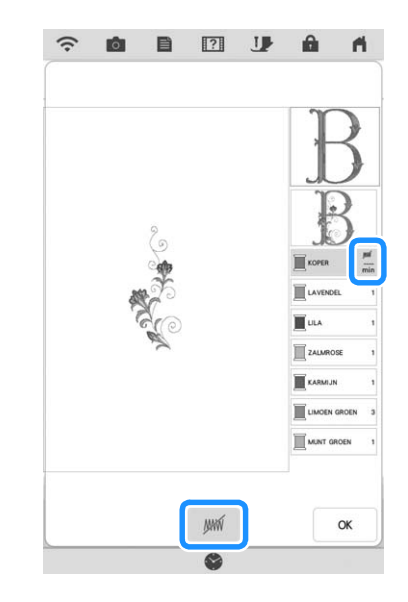

#### **■ Memo**

- Als u de instelling wilt annuleren, selecteert u de garenkleur en druk op  $\frac{1}{2}$  .
- **d** Herhaal, indien nodig, de stappen **e** en **a voor alle garenkleuren die u niet wilt borduren.**

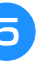

**F** Nadat u de gewenste instellingen hebt **opgegeven, druk op**  $\alpha$ **.** 

#### **Druk op <b>e** en vervolgens op **e** om een **vergrote afbeelding van het voltooide borduurwerk te controleren.**

Nadat u de selectie voor een gebied ongedaan hebt gemaakt, moet u de afbeelding controleren om er zeker van te zijn dat er geen eerder verborgen steken zichtbaar zijn.

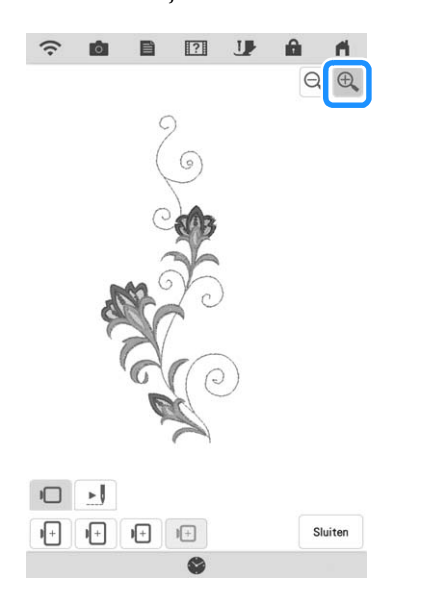

#### **Memo**

- Wanneer een patroon met een toegepaste instelling voor selectie van de gebiedsfunctie ongedaan maken wordt opgeslagen, wordt ook deze instelling opgeslagen. Het patroon kan echter niet worden opgeslagen als de instelling voor selectie van de gebiedsfunctie ongedaan maken is toegepast op alle garenkleuren.
- De delen waarop de instelling voor selectie van de gebiedsfunctie ongedaan maken is toegepast, worden niet weergegeven; deze delen zijn echter niet verwijderd. Het benodigde borduurgebied voor het borduren van het patroon is identiek aan dat voor het oorspronkelijke patroon.

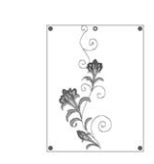

## **Quiltpatroon borduren over de gehele stof (quiltrandfunctie Edge-to-Edge)**

Verbind quiltpatronen om zonder marges binnen een opgegeven gebied te borduren. Door een groot stuk stof steeds opnieuw in het raam te plaatsen kunt u doorgaan met borduren van het quiltpatroon over de gehele stof.

### ■ **Edge-to-Edge quiltpatronen maken**

<sup>a</sup> **Bepaal het te borduren gebied op de stof en teken er vervolgens een lijn omheen met een krijtje. Meet de breedte en de hoogte.**

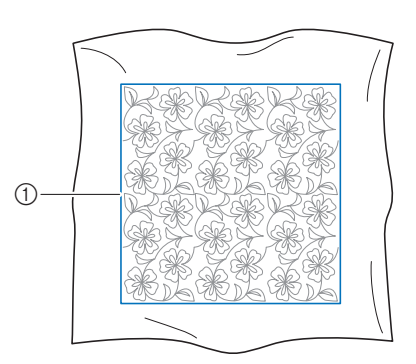

(1) Borduurgebied

**Ö** Opmerking

• Controleer of de krijtlijn binnen het borduurgebied valt wanneer u de stof in het raam plaatst.

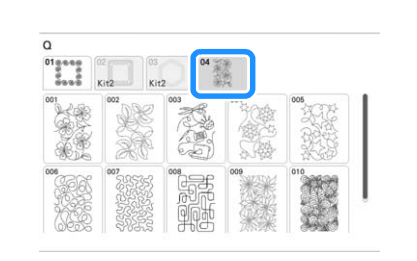

**Druk op en vervolgens op**  $\frac{1}{2}$ .

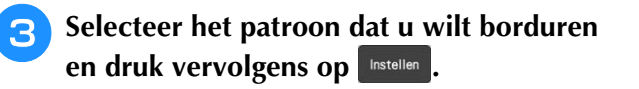

Selecteer  $\bigoplus$  t/m  $\bigoplus$  en druk vervolgens op **.**

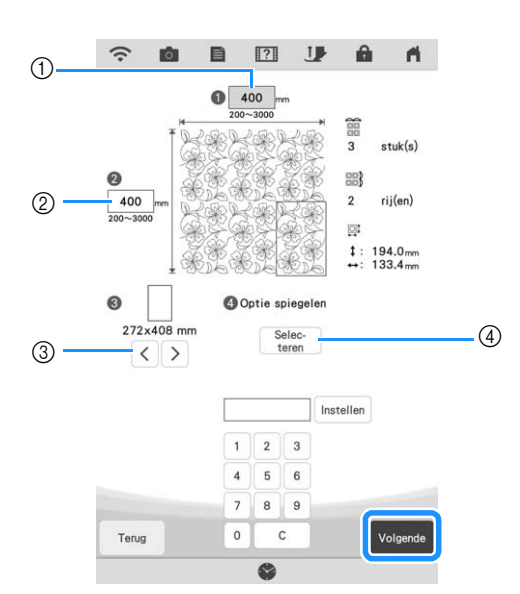

- a Breedte
- 2 Hoogte
- \* Nadat u een waarde hebt ingevoerd, druk op om de waarde toe te passen. Druk op om

de ingevoerde waarde te wissen.

- $\circled{c}$  Druk op  $\leq$  of op  $\geq$  om de grootte van het borduurraam te selecteren.
- 4 Druk op selection om elk volgende patroon te spiegelen. Selecteer de gewenste spiegeling (geen spiegeling, links/rechts spiegelen, omhoogomlaag spiegelen, links/rechts en omhoog/omlaag spiegelen) via de spiegeltoetsen en druk

vervolgens op <sup>ok</sup>

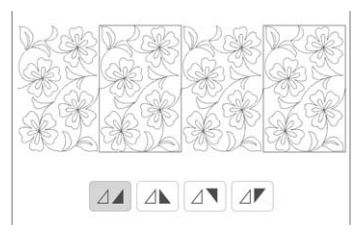

- **Selecteer het patroon en druk vervolgens op Geheugen** om het op te slaan.
	- 图 业 **△**  $\widehat{\cdot}$ tÔ) 目  $\blacksquare$ ‡ : 400.0 mm<br>← : 400.0 mm Ź Totaal aantal stuks Terug  $\mathbb{R}$  $\Omega$  and  $\Gamma$
	- a U kunt de garenkleuren wijzigen.
	- 2 Selecteer enkele of drievoudige steken.

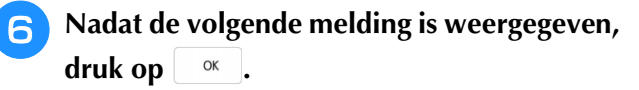

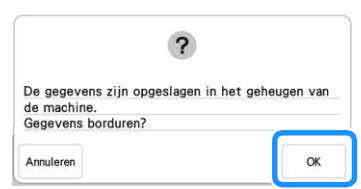

 $\rightarrow$  Een scherm verschijnt waarop u een patroon kunt selecteren uit het geheugen van de machine.

### ■ **Edge-to-Edge quiltpatroon borduren**

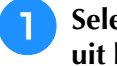

<sup>a</sup> **Selecteer de opgeslagen patroongegevens uit het geheugen van de machine.**

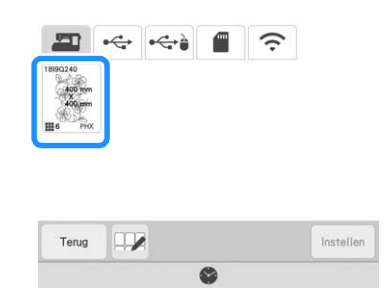

<sup>b</sup> **Aangezien we in dit voorbeeld het Edge-to-Edge quiltpatroon borduren volgens de instructies op het scherm, selecteert u de miniatuurafbeelding voor het gehele Edgeto-Edge quiltpatroon. En druk vervolgens op .** Instellen

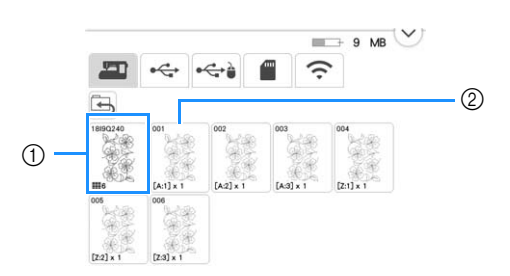

- a Druk op deze toets om het Edge-to-Edge quiltpatroon te borduren volgens de instructies op het scherm. Het getal in de linkeronderhoek geeft het totaalaantal segmenten voor het Edge-to-Edge quiltpatroon.
- 2 Als u wilt borduren door de patroongedeelten visueel uit te lijnen, druk op elk patroongedeelte dat moet worden geborduurd.

U kunt zelf controleren waar en hoe vaak het onderdeel wordt geborduurd aan de hand van de code op een toets.

"A" verwijst naar alle rijen behalve de laatste rij, "Z" verwijst naar de laatste rij. De getallen geven de volgorde aan waarin de patronen moeten worden verbonden.

Voorbeeld: patronen verbinden in vier rijen en vier kolommen

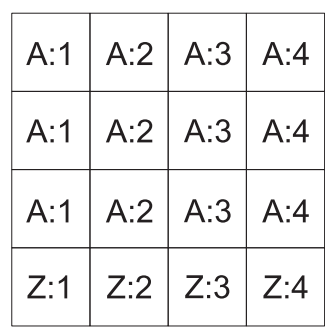

<sup>c</sup> **Plaats de quilt in het borduurraam met de gemarkeerde linkerbovenhoek van het Edge-to-Edge quiltpatroon binnen het borduurgebied en bevestig vervolgens het borduurraam.**

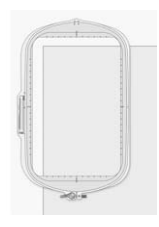

**d** Gebruik de toetsen voor verplaatsing van **het patroon om de linkerbovenhoek van de eerder met krijt op de quilt getekende referentielijnen uit te lijnen met de linkerbovenhoek van het onderdeel dat de projector projecteert. Druk vervolgens op .**

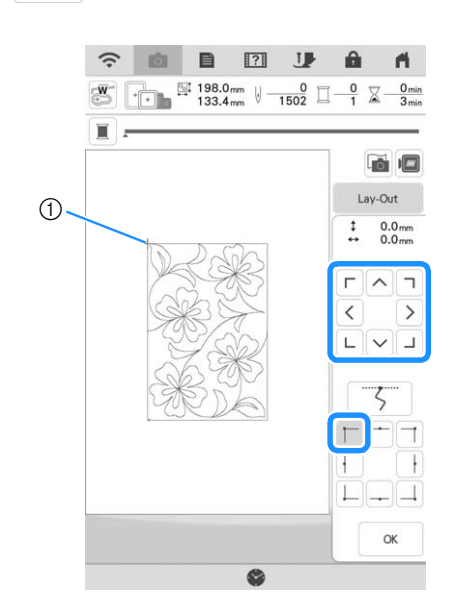

a Linkerbovenhoek

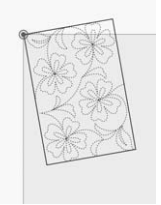

<sup>e</sup> **Draai het patroon om de rechterbovenhoek uit te lijnen met de met krijt getekende referentielijn.**

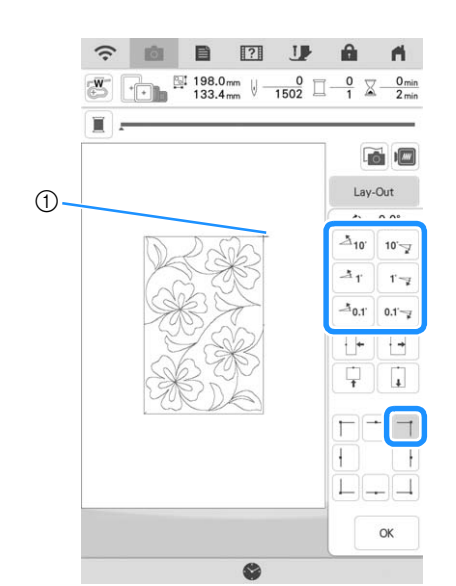

a Rechterbovenhoek

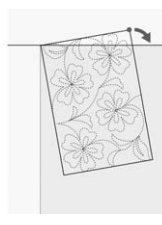

**Druk op**  $\begin{array}{|c|c|} \hline \hline \end{array}$  **om het borduurscherm weer te geven.**

#### **Memo**

• Als u de plaats of hoek van het patroon wilt aanpassen, druk op  $\left\lfloor \frac{2}{x} \right\rfloor$  en vervolgens  $op \leftrightarrow$  of  $\circ$ .

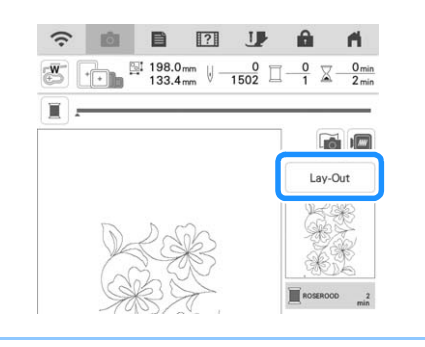

<sup>g</sup>**Druk op de "Start/Stop"-toets om het eerste onderdeel te borduren.**

**R** Wanneer het borduren is voltooid en de **onderstaande melding wordt weergegeven,**   $druk op \, \circ \, \cdot \,$ .

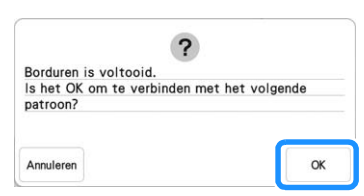

 $\rightarrow$  Het volgende te borduren onderdeel wordt weergegeven.

<sup>i</sup> **Positioneer elk onderdeel en borduur het volgens de instructies op het scherm. Er zal gevraagd worden om het beginpunt uit te lijnen waarbij het project eventueel opnieuw in het borduurraam geplaatst moet worden.**

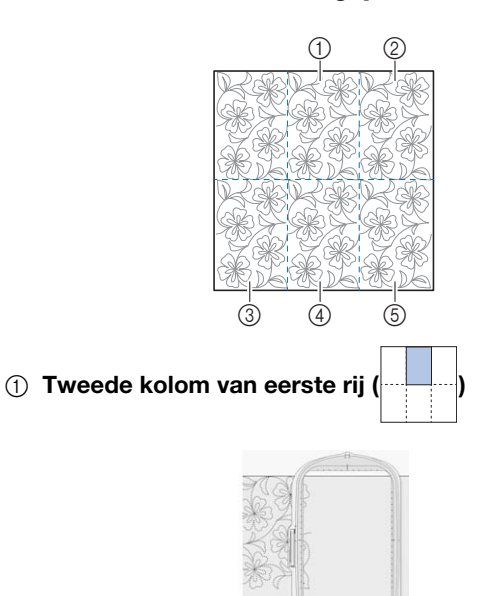

Gebruik de toetsen voor verplaatsing van het patroon om het beginpunt uit te lijnen met het eindpunt van het vorige patroon.

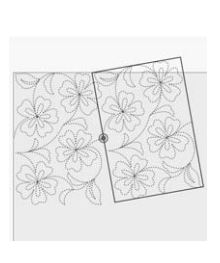

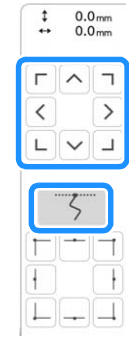

#### **Ö** Opmerking

• Voor een precieze positionering van het beginpunt draait u het handwiel naar u toe om de exacte naaldpositie te controleren. Nadat u de naaldstand hebt gecontroleerd, moet u met de toets "naald omhoog/omlaag" de naald terug zetten in de hoogste stand.

Draai het patroon om de rechterbovenhoek uit te lijnen met de met krijt getekende referentielijn.

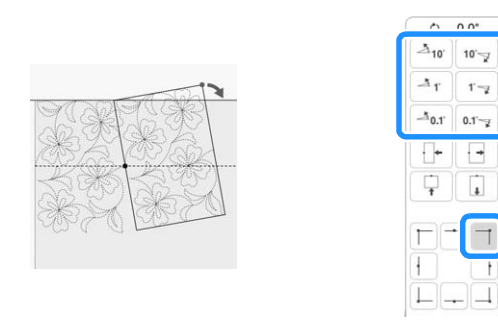

#### $\oslash$  Kolom uiterst rechts van eerste rij

Gebruik de toetsen voor verplaatsing van het patroon om het beginpunt uit te lijnen met het eindpunt van het vorige patroon.

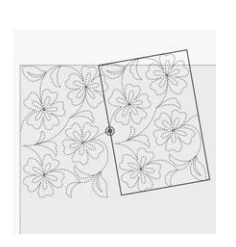

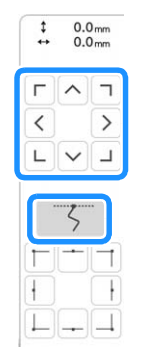

 $0<sup>o</sup>$ 

 $10 -$ 

 $r_{\mathcal{F}}$ 

 $0.1 - x$ 

 $\overline{a}$  $\mathbf{r}$   $^{\circledR}$ 

 $\circled{2}$ 

Als u de rechterbovenhoek wilt uitlijnen met de met krijt getekende referentielijnen, past u de hoek en breedte van het patroon aan.

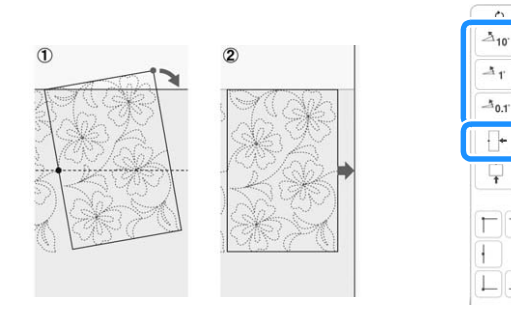

- a Opties om de richtingshoek van het patroon bij te stellen.
- 2 Opties om het borduurpatroon smaller of breder te maken.

**3 Kolom uiterst links van tweede rij (laatste rij)** 

 $(\begin{matrix} \begin{matrix} \text{1} \end{matrix} & \begin{matrix} \text{1} \end{matrix} & \begin{matrix} \text{1} \end{matrix} & \begin{matrix} \text{1} \end{matrix} & \begin{matrix} \text{1} \end{matrix} & \begin{matrix} \text{1} \end{matrix} & \begin{matrix} \text{1} \end{matrix} & \begin{matrix} \text{1} \end{matrix} & \begin{matrix} \text{1} \end{matrix} & \begin{matrix} \text{1} \end{matrix} & \begin{matrix} \text{1} \end{matrix} & \begin{matrix} \text{1} \end{matrix} & \begin{matrix} \text{1} \end{matrix} & \begin{matrix} \text$ 

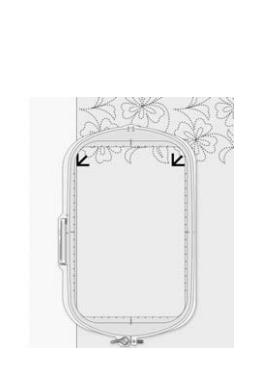

Gebruik de toetsen voor verplaatsing van het patroon om de linkerbovenhoek uit te lijnen met de draadmarkering van het erboven geborduurde patroon.

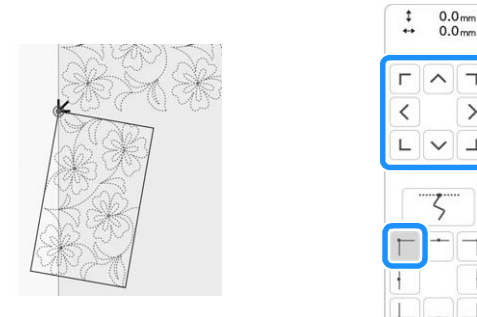

Als u de rechterbovenhoek wilt uitlijnen met de draadmarkering van het geborduurde patroon hierboven, past u de hoek en breedte van het patroon aan.

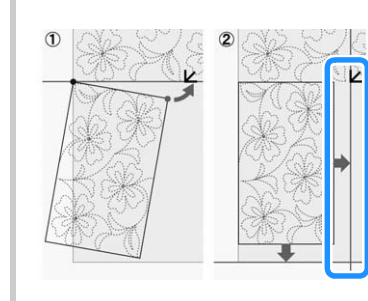

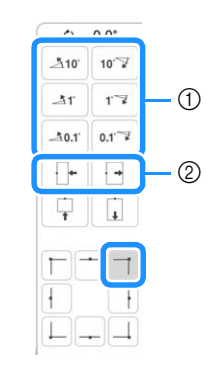

- a Opties om de richtingshoek van het patroon bij te stellen.
- 2 Opties om het borduurpatroon smaller of breder te maken.

Druk op  $\Box$  en pas vervolgens de lengte aan om het patroon uit te lijnen met de met krijt getekende referentielijn.

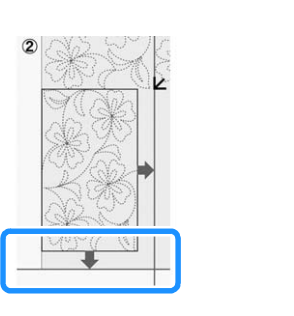

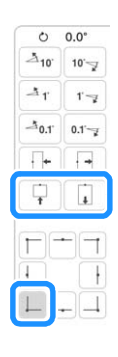

d Tweede kolom van tweede rij (laatste rij) ( )

Gebruik de toetsen voor verplaatsing van het patroon om het beginpunt uit te lijnen met het eindpunt van het vorige patroon.

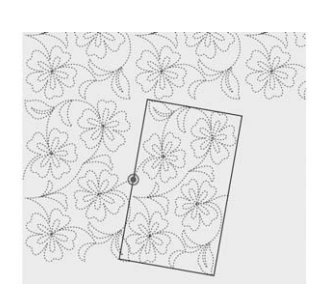

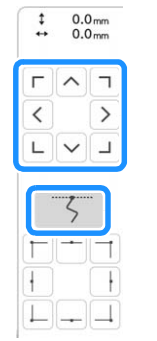

Als u de rechterbovenhoek wilt uitlijnen met de draadmarkering van het erboven geborduurde patroon, past u de hoek en breedte van het patroon aan.

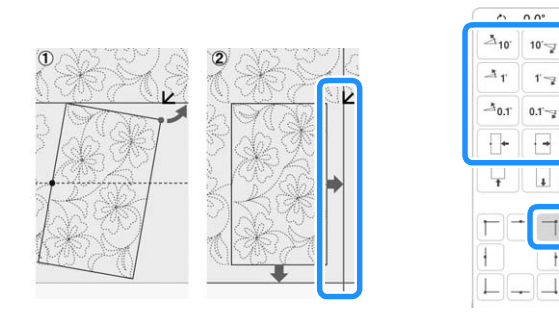

Druk op  $\boxed{\Box}$  en pas vervolgens de lengte aan om het patroon uit te lijnen met de met krijt getekende referentielijn.

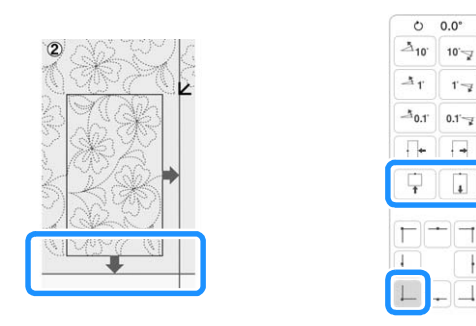

#### e Kolom uiterst rechts van tweede rij (laatste rij)

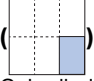

Gebruik de toetsen voor verplaatsing van het patroon om het beginpunt uit te lijnen met het eindpunt van het vorige patroon.

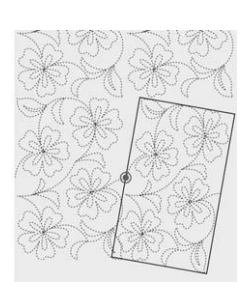

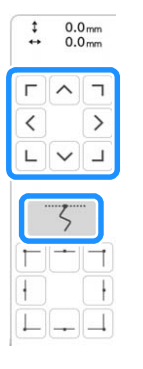

Als u de rechterbovenhoek wilt uitlijnen met de draadmarkering van het erboven geborduurde patroon, past u de hoek en breedte van het patroon aan.

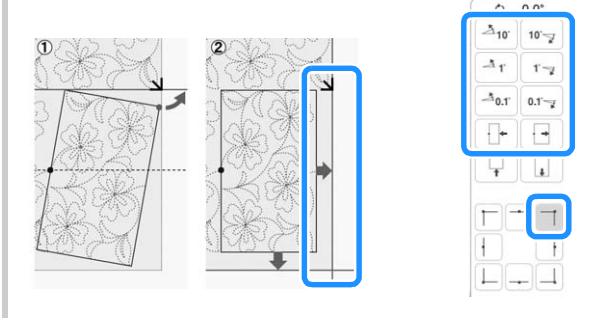

Druk op  $\Box$  en pas vervolgens de lengte aan om het patroon uit te lijnen met de met krijt getekende referentielijn.

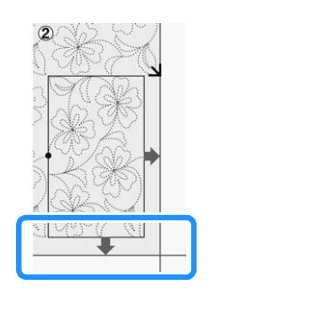

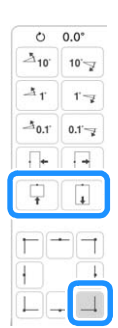

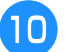

#### **10** Verwijder de draadmarkeringen.

#### **Memo**

• Als u een segment opnieuw moet borduren of een segment wilt overslaan, kunt u op het

borduurscherm op  $J^+$  drukken om door te gaan naar het volgende patroon of terug te gaan naar het vorige patroon. Selecteer het gewenste patroon in de borduurvolgorde en

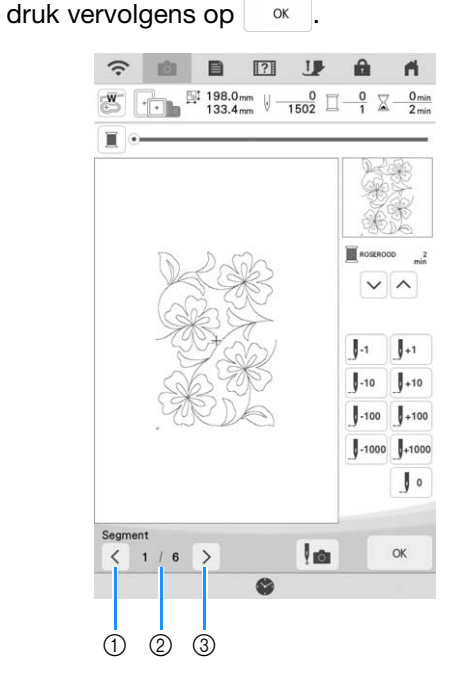

- a Ga terug naar het vorige patroon.
- b Borduurvolgorde van huidig patroon/ totaalaantal segmenten
- **3** Ga door naar het volgende patroon.

## **Gesplitste borduurpatronen borduren**

Deze Upgrade KIT III biedt verschillende, ingebouwde, grote gesplitste borduurpatronen. Gesplitste borduurpatronen zijn grote patronen die in meerdere gedeelten zijn gesplitst. U kunt een groot patroon creëren door het ene na het andere verbonden patroongedeelte te borduren. U kunt nog meer gesplitste borduurpatronen maken in PE-DESIGN versie 7 of hoger. Raadpleeg de handleiding voor PE-DESIGN voor meer informatie.

Er zijn twee methoden beschikbaar: de ene gebruikt de ingebouwde camera om de patronen te verbinden en de andere verbindt de patronen handmatig.

#### ■ Patroongedeelten verbinden met de **camera**

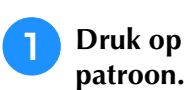

**Druk op en selecteer vervolgens een** 

Als u er zeker van wilt zijn dat u het grote verbonden patroon in zijn geheel kunt borduren, zorg er dan voor dat de stof en de versteviging 300 mm (12 inch) langer en breder dan de totale grootte van het borduurpatroon.

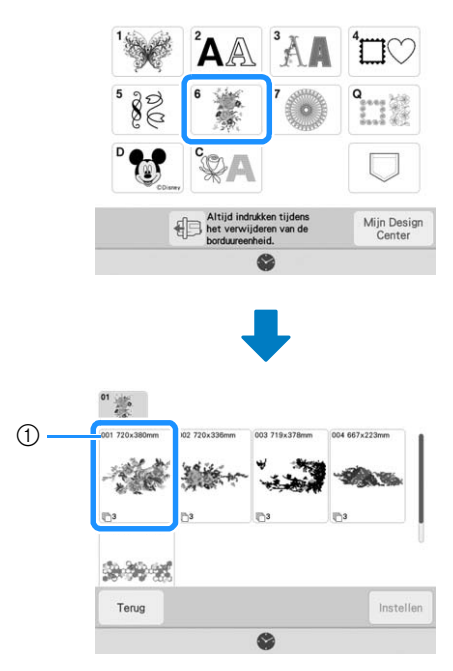

a Grootte van het volledige patroon

#### **Memo** -

- Er zijn van ieder 'groot verbonden borduurpatroon' sjablonen beschikbaar om te downloaden en af te drukken vanaf: " https://s.brother/cmdkb/ ". Deze sjablonen kunnen u assisteren bij de plaatsing van de patronen. Vergroot of verklein de af te drukken pagina's niet.
- Als u gesplitste borduurpatronen wilt borduren die zijn gemaakt met PE-DESIGN, haalt u het patroon op van een USB-medium e.d. Raadpleeg "Ophalen van USB-media/SDkaart" en "Borduurpatronen ontvangen op de machine" in de Bedieningshandleiding (borduren) van de machine voor meer informatie over het ophalen van patronen. Controleer de grootte van het volledige borduurpatroon met PE-DESIGN.

<sup>b</sup> **Druk op het pictogram voor het volledige patroon om de patroongedeelten te verbinden met de camera. En druk vervolgens op** Instellen .

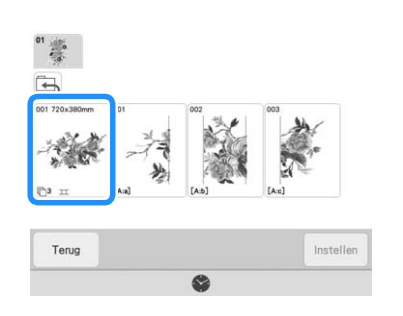

#### **Memo**

• Als u de patroongedeelten wilt verbinden zonder gebruik van de camera, raadpleegt u "Patroongedeelten handmatig verbinden" op pagina 21.

**Borduur het eerste patroon.** 

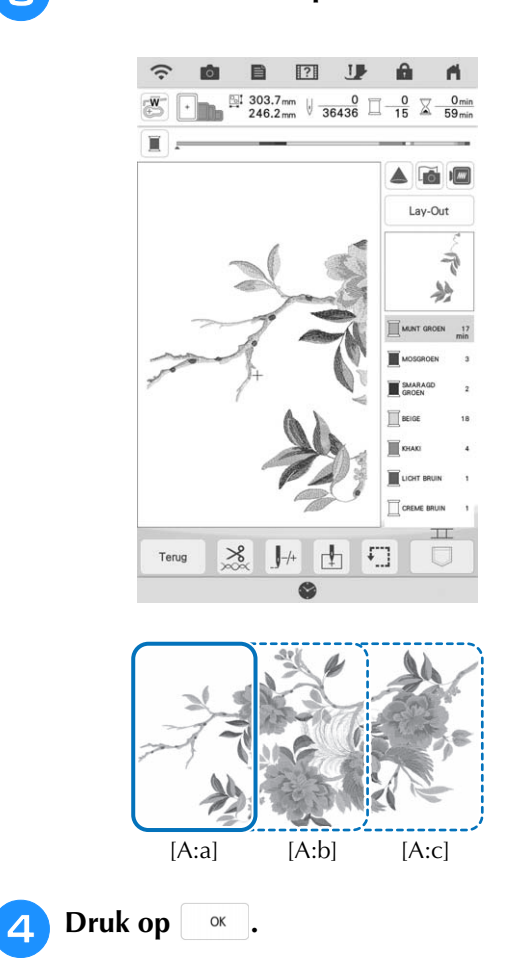

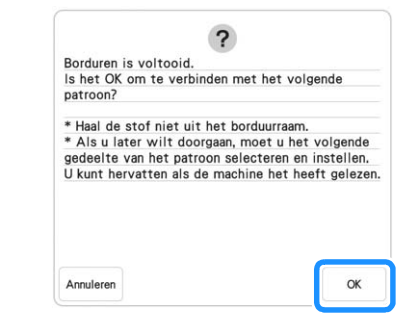

#### **Ö** Opmerking

• Verwijder de stof niet uit het borduurraam.

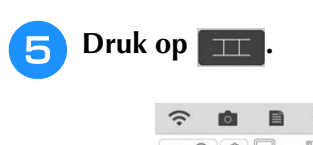

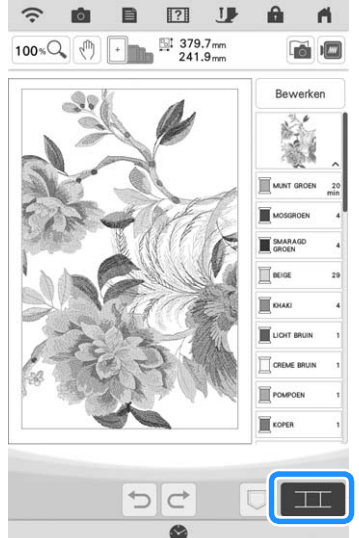

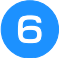

<sup>f</sup> **Controleer de patroonindeling en druk vervolgens op**   $\overline{\phantom{a}}$  .

Aangezien de indeling van elk ingebouwd patroon perfect is afgesteld, hoeft het borduurpatroon niet verplaatst te worden.

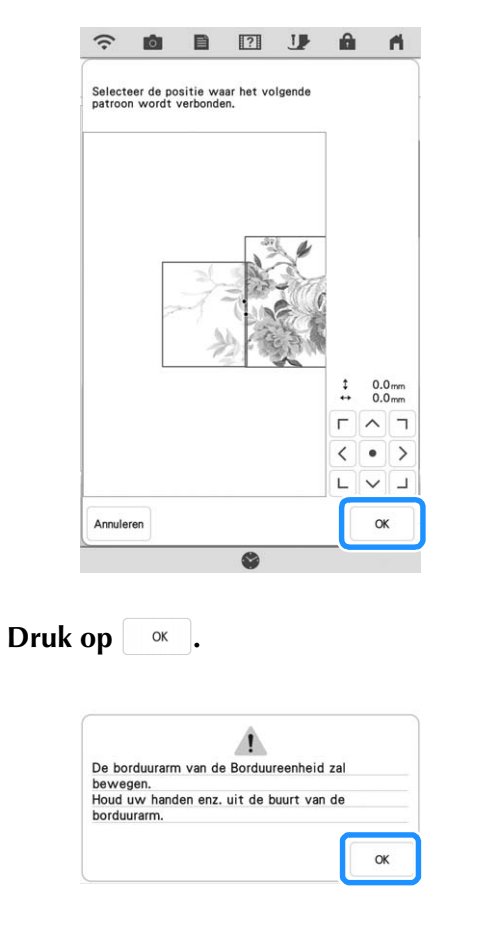

**Bevestig de eerste borduurpositiesticker op de stof binnen de rode lijnen. Druk met beide handen op de hoeken van de sticker. Bevestig de sticker met de grote cirkel boven, zoals aangegeven op de machine. Druk vervolgens op** scan.

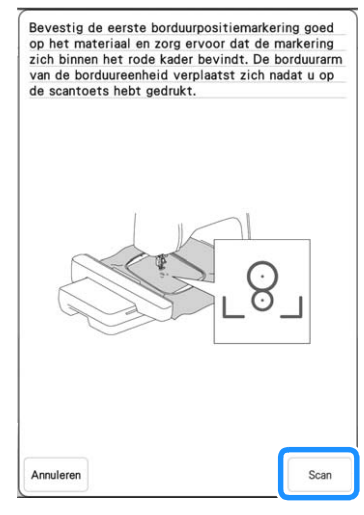

 $\rightarrow$  De camera detecteert de eerste borduurpositiesticker.

#### **Opmerking**

• Als een van onderstaande berichten verschijnt, bevestig dan de borduurpositiesticker opnieuw stevig op de juiste plek.

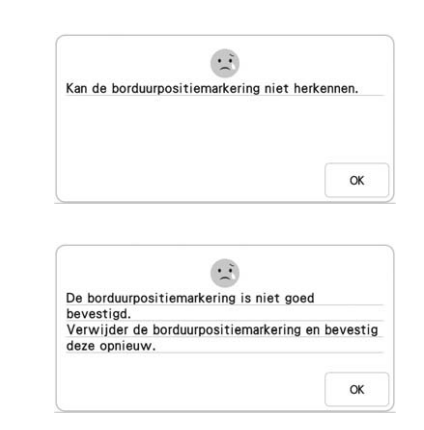

#### <sup>i</sup> **Bevestig de tweede borduurpositiesticker op de stof zoals beschreven in stap <b>a** en **druk vervolgens op .**

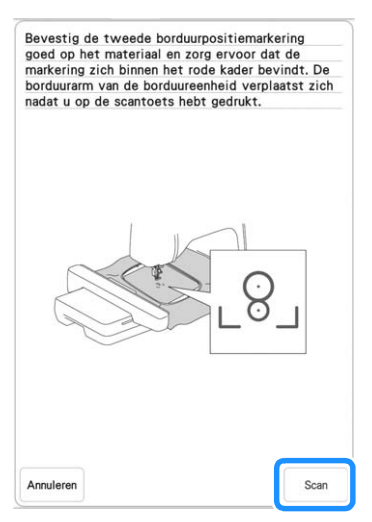

- $\rightarrow$  De camera detecteert de tweede borduurpositiesticker.
- **Terwijl u ervoor zorgt dat de twee borduurpositiestickers niet loskomen, verwijdert u het borduurraam van de machine en plaatst u de stof opnieuw.**
	- Plaats de stof zo in het raam dat het volgende patroon en beide borduurpositiestickers zich binnen het borduurgebied bevinden.

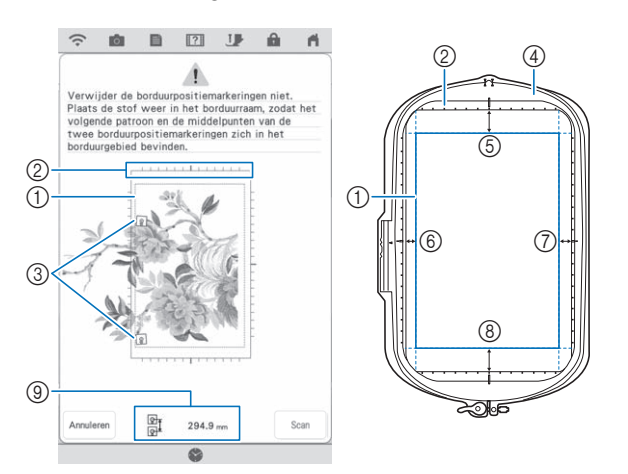

- a Borduurgebied
- 2 Als u een ingebouwd, groot gesplitst borduurpatroon hebt geselecteerd en u hebt het borduurraam (408 mm × 272 mm (ongeveer 16 inch × 10-5/8 inch)) geïnstalleerd, wordt er een schaalverdeling weergegeven op het scherm.
- **3** Borduurpositiestickers
- $\omega$  Borduurraam (408 mm  $\times$  272 mm (ongeveer 16 inch  $\times$  10-5/8 inch))
- e Ongeveer 34 mm (ongeveer 1-11/32 inch)
- $6$  Ongeveer 10,8 mm (ongeveer 27/64 inch)
- g Ongeveer 15,5 mm (ongeveer 39/64 inch)
- h Ongeveer 28 mm (ongeveer 1-7/64 inch)
- <sup>(9)</sup> Afstand tussen borduurpositiestickers

#### **Memo** -

• Om het eerste en tweede patroon netjes te verbinden, moet u ervoor zorgen dat de afstand tussen de borduurpositiestickers (afstand tussen de middelpunten van de grote cirkels) na hernieuwde plaatsing van de stof in het borduurraam gelijk is aan die ervoor. Als de afstand niet dezelfde is de stof mogelijk niet strak ingespannen. Corrigeer de afstand niet door een sticker te verplaatsen.

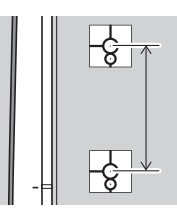

Als het volgende foutbericht wordt weergegeven na stap **k**, plaatst u de stof opnieuw in het borduurraam, waarbij u ervoor zorgt dat de afstand gelijk is aan de weergegeven afstand. En

druk vervolgens op | Scan

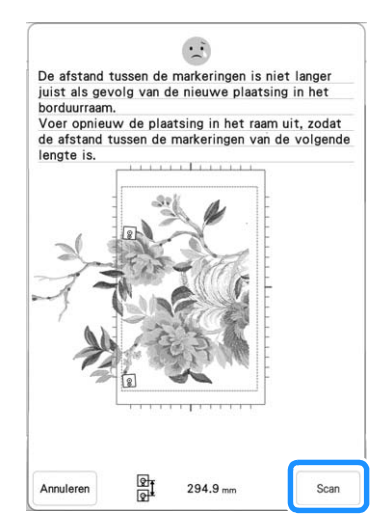

- Als het onderstaande bericht wordt weergegeven, plaatst u de stof opnieuw zodanig in het borduurraam dat het volgende patroon en beide borduurpositiestickers zich binnen het borduurgebied bevinden, zoals aangegeven op het scherm. Als het probleem zich blijft voordoen, detecteert de machine de borduurpositiesticker mogelijk niet. Controleer het onderstaande.
	- Scherm de machine af tegen licht van buitenaf.
	- Zorg ervoor dat niets de borduurpositiesticker belemmert.
	- Pas de helderheid van de verlichting aan.
	- Plaats de stof op de juiste wijze in het raam.

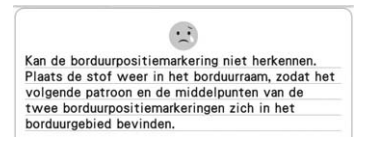

• Als er rimpels in de stof ontstaan, is het het beste om de stof (aan de achterkant) glad te strijken, voordat u de stof opnieuw in het borduurraam plaatst. Strijk hierbij niet over de borduurpositiestickers en laat de stickers zitten (verwijder ze niet).

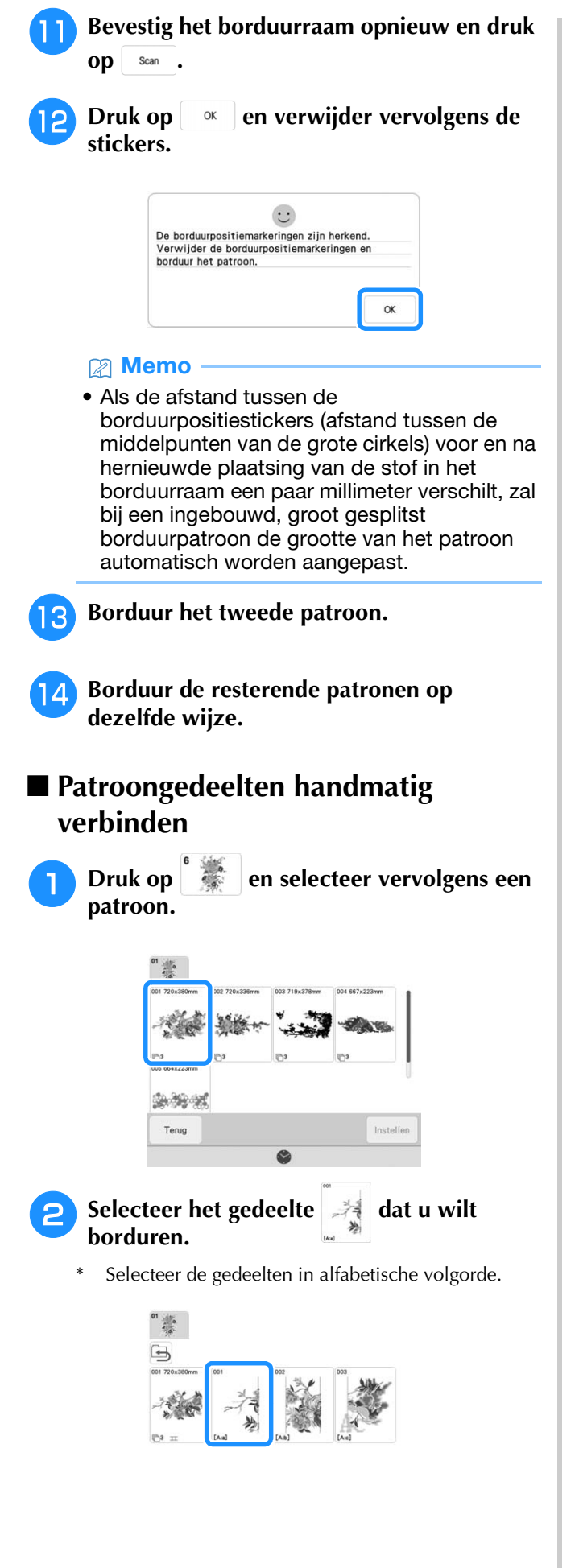

**Druk op Borduren** om het borduurscherm weer **te geven.**

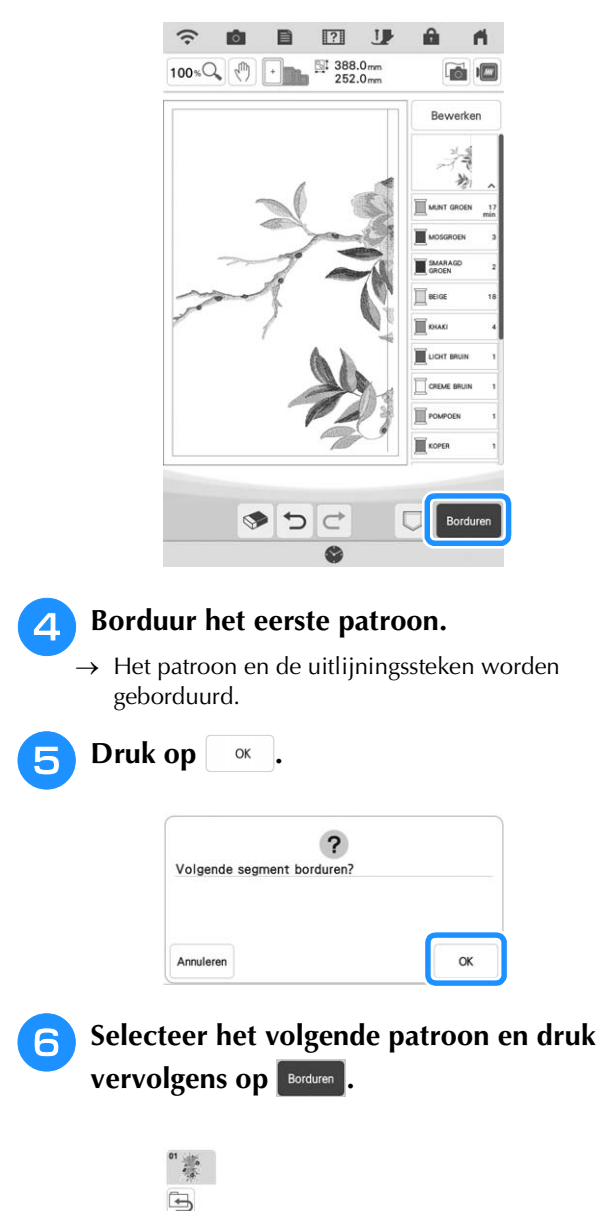

<sup>g</sup>**Plaats de stof opnieuw. Pas de positie en hoek voor het volgende patroon aan, zodat de bij het eerste patroon geborduurde uitlijningssteken en de naaldstand voor het volgende patroon goed worden uitgelijnd.** 

Druk in dit voorbeeld op **th**, selecteer de **naaldstand linksboven en druk vervolgens** 

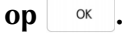

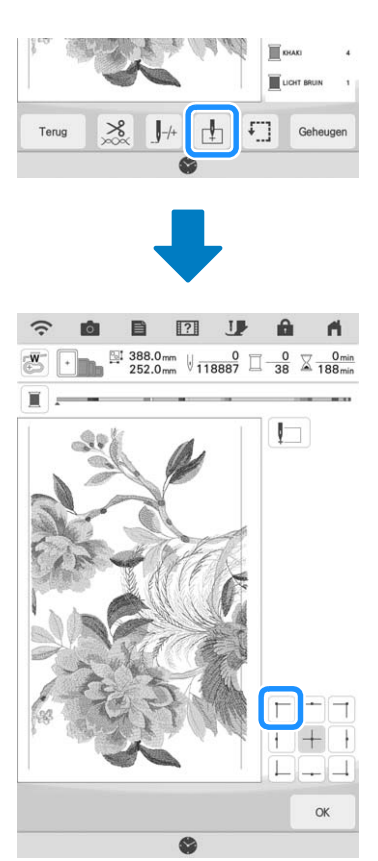

#### **② Memo**

• Als er rimpels in de stof ontstaan, is het het beste om de stof (aan de achterkant) glad te strijken, voordat u de stof opnieuw in het borduurraam plaatst.

**B** Druk op **en pas vervolgens de** 

**positie en hoek voor het volgende patroon aan, zodat de naaldstand is uitgelijnd met de uitlijningssteken die zijn geborduurd bij het eerste patroon.**

- Als u de positie van het patroon wilt aanpassen, druk op  $\left|\frac{4}{5}\right|$ .
- Als u de hoek van het patroon wilt aanpassen, druk op  $\circlearrowright$ .

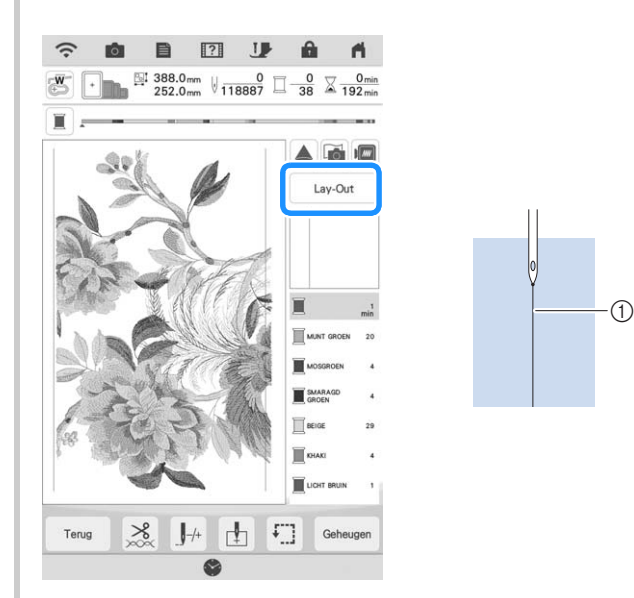

a Uitlijningssteken

**Selecteer op dezelfde manier de naaldstand linksonder en pas vervolgens de positie en hoek van het volgende patroon aan, zodat de naald goed wordt uitgelijnd met de draadmarkering die is geborduurd bij het eerste patroon.**

Borduur het tweede patroon.

- <sup>k</sup> **Borduur de resterende patronen op dezelfde wijze als bij het tweede patroon.**
- <sup>l</sup> **Verwijder de draadmarkeringen.**

#### 4. Druk op  $\overline{\mathbb{R}}$ A. **Couching-patronen borduren Ö** Opmerking • (Voor gebruikers van XP1) De onderstaande onderdelen hebt u nodig voor borduur-couching. Mijn Desig Y <sup>e</sup> **Selecteer het gewenste patroon.**   $\circled{1}$  and  $\circled{2}$  and  $\circled{3}$ **En druk vervolgens op Instellen**. a Borduur-couching-voet "Y" b Garengeleider voor borduur-couching  $^{\circ}$ **3** Gareninrijger Als u beschikt over een optionele Upgrade KIT (SAVRXPUGK1/UGKXP1/UGKXP1AP), kunt u de onderdelen in de KIT gebruiken. Als u niet beschikt over de benodigde onderdelen, neemt u contact op met uw erkende Brother-dealer. U kunt couching-patronen creëren met toevoeging a Borduurlettertype met opvulling in dikker garen van siergarens. (couching) **Druk op U** om alle toetsen en knoppen  **VOORZICHTIG te vergrendelen en zet vervolgens de persvoethendel omhoog. • We adviseren bij gebruik van siergaren garen van een gemiddelde dikte 4 te selecteren**  <sup>g</sup>**Bevestig borduur-couching-voet "Y". (MEDIUM ). Garen van gemiddelde dikte heet ook wel kamgarengewicht, 20 breisteken per 10 cm of 9-11 omslagen per inch. De diameter van het garen is ongeveer 2-3 mm (1/12-1/8 inch). Als het garen zeer dun of dik is, ongewoon (plat of harig) is gevormd of bestaat uit meer dan 2 garens, is de afwerking mogelijk niet optimaal of kan er letsel of schade ontstaan. Ö** Opmerking  **VOORZICHTIG** • Voordat u uw project gaat borduren, borduurt **• Wanneer u de borduur-couching-voet "Y" wilt**  u een proeflapje op een restje van dezelfde stof die u gebruikt voor uw project. **gebruiken, moet de machine in de borduurstand staan. Anders zal de naald de borduur-couching-voet raken, waardoor de**  ■ **Borduur-couching voorbereiden naald kan breken en letsel kan veroorzaken.** <sup>a</sup> **Zet de machine uit. Bevestig de borduureenheid.** <sup>b</sup> **Installeer een spoel waarop borduuronderdraad is gewonden.** <sup>c</sup> **Zet de machine aan.**

#### <sup>h</sup>**Draai aan het handwiel en controleer of de naald zich in de linkerhelft van de opening in borduur-couching-voet "Y" bevindt.**

Als de naald zich niet in de linkerhelft bevindt, gebruikt u een multifunctionele schroevendraaier om aan de schroef van borduur-couching-voet "Y" te draaien en de positie van de borduurvoet aan te passen. Draai de schroef naar u toe om de borduurvoet naar rechts te verplaatsen. Draai de schroef naar achteren om de borduurvoet naar links te verplaatsen.

Nadat u de aanpassingen hebt uitgevoerd, draait u aan het handwiel om te controleren of de naald de persvoet niet raakt.

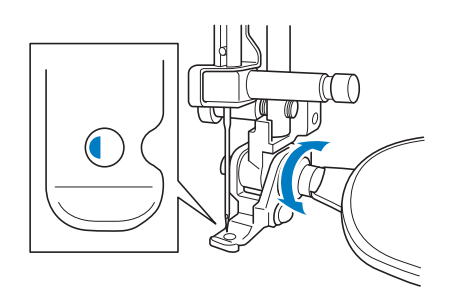

#### <sup>i</sup> **Bevestig de extra garenklos standaard aan de machine.**

Zet het uitschuifbare gedeelte van de draadgeleider nog niet omhoog.

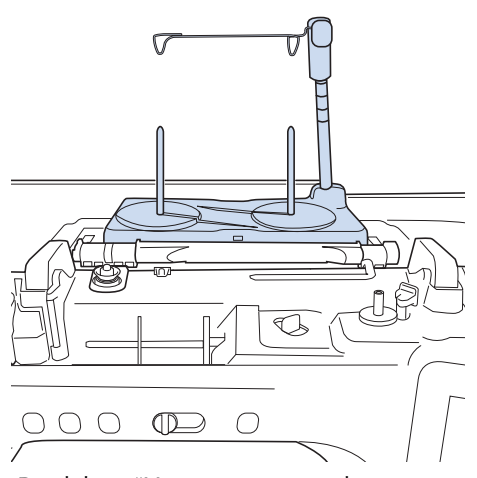

- Raadpleeg "Het monteren van de extra garenklos standaard" in de Bedieningshandleiding (naaien) van de machine.
- **10** Steek de garengeleider voor borduur**couching in de opening linksboven op de machine.**

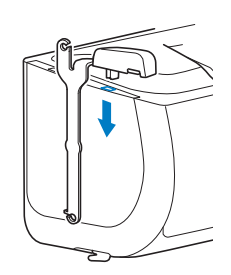

#### **Ö** Opmerking

• Er zijn twee garengeleiders: een voor naaicouching en een voor borduur-couching. Controleer de vorm van het onderdeel en installeer de juiste geleider.

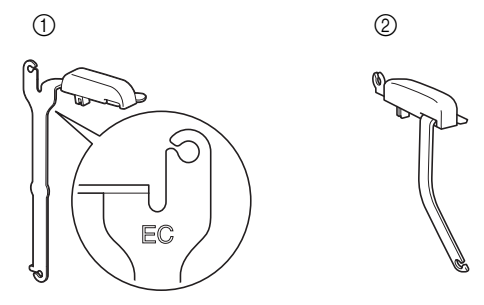

a Garengeleider voor borduur-couching

b Garengeleider voor naai-couching

#### <sup>k</sup> **Leid het garen door de uitschuifbare draadgeleider en de garengeleider (**1**) naar**   $(2)$ .

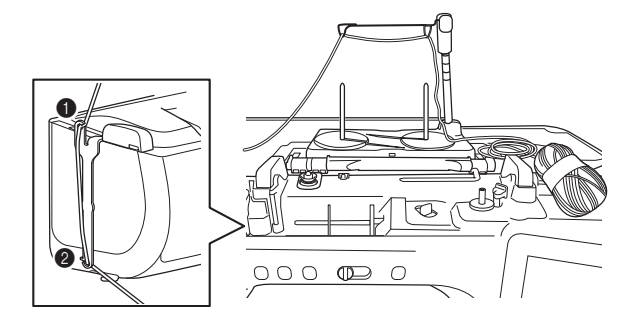

#### **Opmerking**

- Trek voldoende garen uit de bol, zodat het garen niet strak komt te staan.
- Zorg ervoor dat het siergaren tijdens het inrijgen niet verstrikt raakt.

<sup>l</sup> **Leid het garen door de geleider op borduurcouching-voet "Y".**

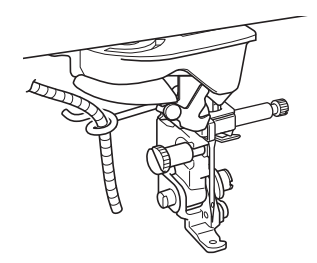

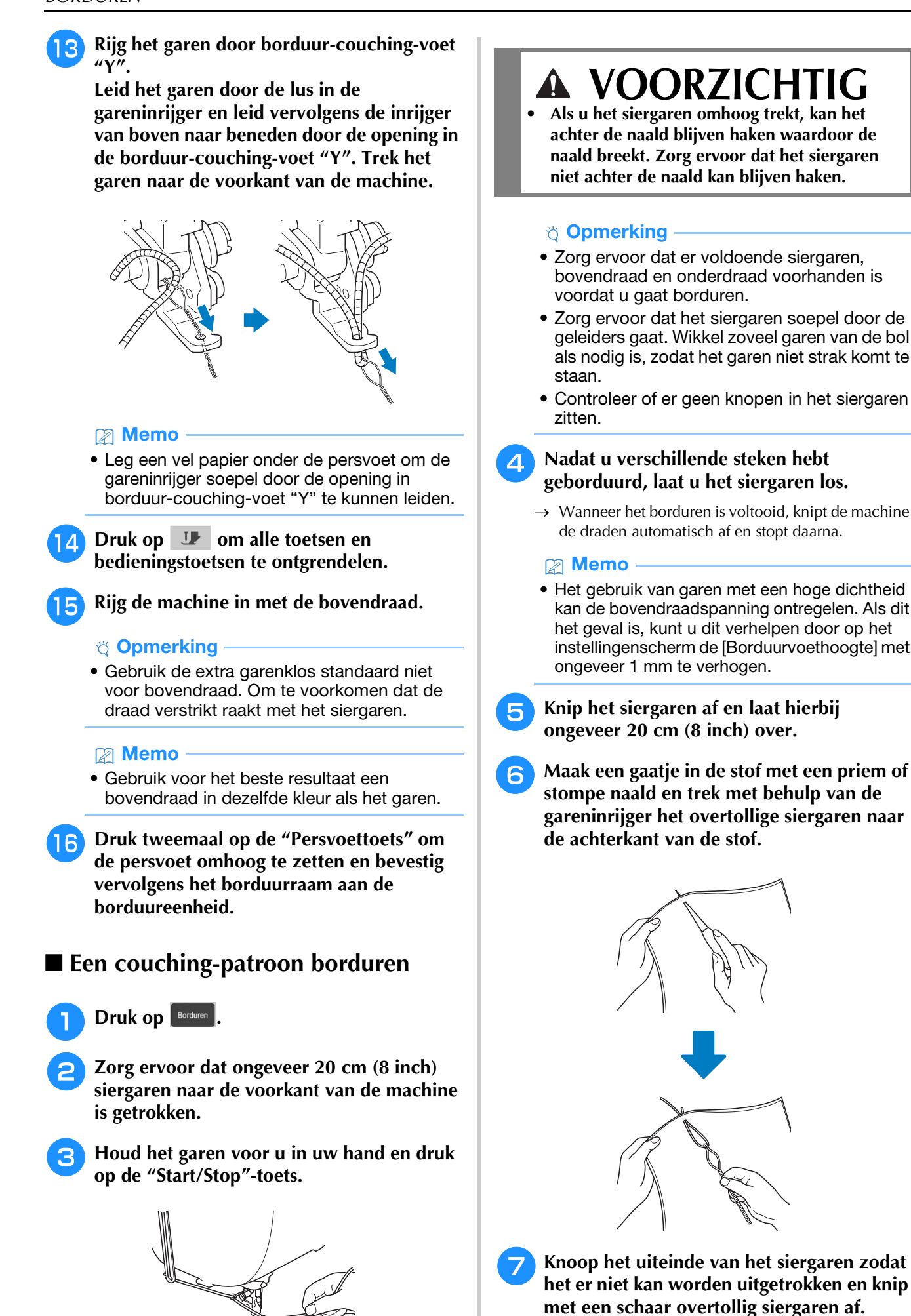

## **VOORZICHTIG**

- **Als u het siergaren omhoog trekt, kan het achter de naald blijven haken waardoor de naald breekt. Zorg ervoor dat het siergaren niet achter de naald kan blijven haken.**
- Zorg ervoor dat er voldoende siergaren, bovendraad en onderdraad voorhanden is voordat u gaat borduren.
- Zorg ervoor dat het siergaren soepel door de geleiders gaat. Wikkel zoveel garen van de bol als nodig is, zodat het garen niet strak komt te
- Controleer of er geen knopen in het siergaren

#### <sup>d</sup> **Nadat u verschillende steken hebt geborduurd, laat u het siergaren los.**

- $\rightarrow$  Wanneer het borduren is voltooid, knipt de machine de draden automatisch af en stopt daarna.
- Het gebruik van garen met een hoge dichtheid kan de bovendraadspanning ontregelen. Als dit het geval is, kunt u dit verhelpen door op het instellingenscherm de [Borduurvoethoogte] met ongeveer 1 mm te verhogen.
- <sup>e</sup> **Knip het siergaren af en laat hierbij ongeveer 20 cm (8 inch) over.**
- **6** Maak een gaatje in de stof met een priem of **stompe naald en trek met behulp van de gareninrijger het overtollige siergaren naar de achterkant van de stof.**

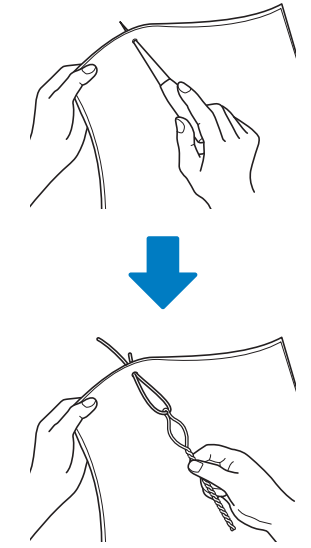

25

## **MIJN DESIGN CENTER**

## **Extra decoratieve vulpatronen**

Er zijn zes decoratieve vulpatronen toegevoegd.

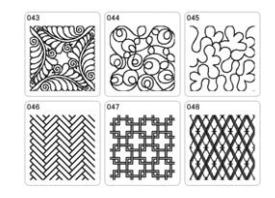

## **Gegevens voor motiefsteekpatroon of decoratieve vulpatronen importeren**

U kunt gegevens voor motiefsteekpatronen (.pmf) of gegevens voor decoratieve vulpatronen (.plf) die zijn gemaakt in [Programmable Stitch Creator] van PE-DESIGN, importeren in Mijn Design Center.

\* U kunt gegevens voor motiefsteekpatronen (.pmf) maken in PE-DESIGN versie 4 of hoger. U kunt gegevens voor decoratieve vulpatronen (.plf) maken in PE-DESIGN versie 11 of hoger.

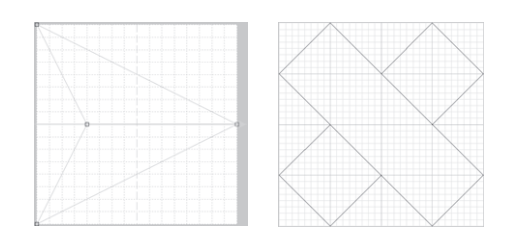

- <sup>a</sup> **Sla de gegevens voor motiefsteekpatronen (.pmf) en/of gegevens voor decoratieve vulpatronen (.plf) op een USB-medium op.**
- <sup>b</sup> **Plaats het USB-medium in de USB-poort van de machine.**
	- <sup>c</sup> **Druk op [Mijn Design Center].**

**d** Druk op  $\boxed{\equiv}$  om gegevens voor **motiefsteekpatronen (.pmf) te importeren. Wanneer het scherm voor lijneigenschappen wordt weergegeven,**  druk op  $*$  $*$ , vervolgens op  $\begin{bmatrix} \text{Select} \\ \text{there} \end{bmatrix}$ .

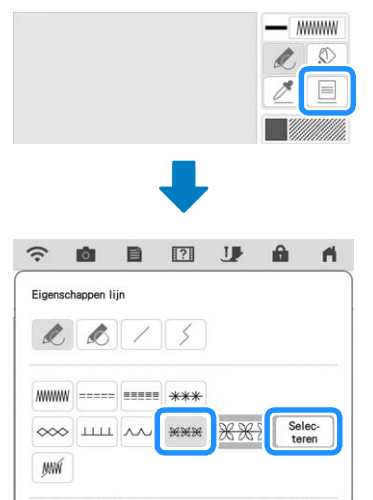

**Druk op [Eigen], vervolgens op**  $\Box$ **.** 

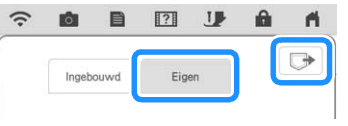

**6** Druk op de toets voor de USB-poort waarin **het USB-medium is geplaatst, selecteer de gegevens voor motiefsteekpatronen (.pmf) en druk op**  $\alpha$ .

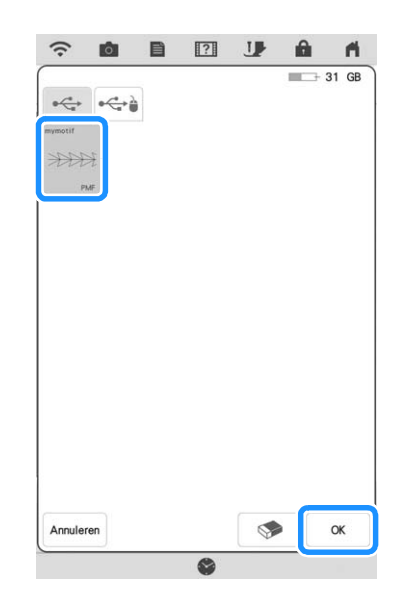

 $\rightarrow$  De gegevens voor motiefsteekpatronen worden opgeslagen op de machine.

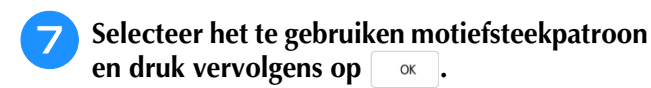

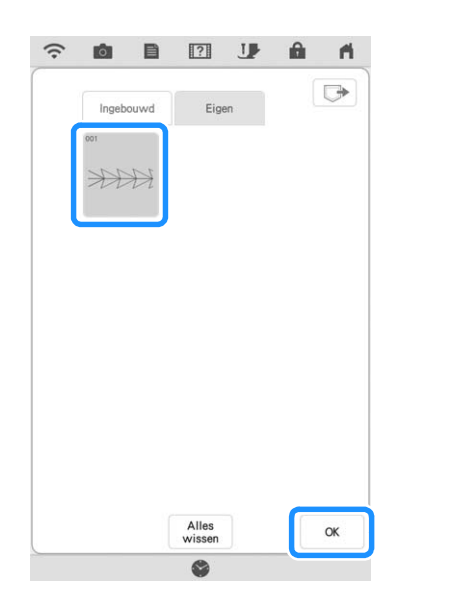

#### **Memo**

- Er wordt een patroonnummer toegewezen aan opgeslagen motiefsteekpatronen. Het patroonnummer wordt weergegeven in de linkerbovenhoek van de toets.
- U kunt maximaal 12 motiefsteekpatronen opslaan op de machine. Wanneer u probeert meer dan dit maximum aan gegevens voor motiefsteekpatronen op te slaan, wordt er een bericht weergegeven. Volg de instructies op het scherm en selecteer het patroonnummer van de gegevens voor motiefsteekpatronen die u wilt vervangen.
- Druk op  $\sqrt{\frac{Al \text{less}}{W}}$  om alle opgeslagen gegevens voor motiefsteekpatronen te verwijderen.
- **e** Druk op  $\Box$  om gegevens voor decoratieve **vulpatronen (.plf) te importeren. Wanneer het scherm voor gebiedseigenschappen**  wordt weergegeven, druk op **Finner**, **vervolgens op** selec-

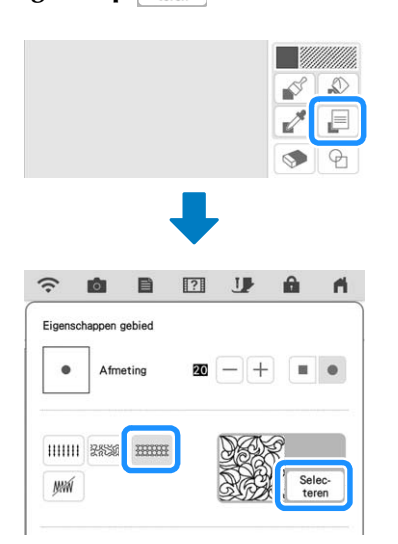

**Raadpleeg de stappen <b>b** t/m **z** om een **geïmporteerd decoratief vulpatroon te selecteren.**

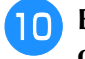

**Bewerk het patroon. Druk zo nodig op**  $\boxed{\Box}$ **om het patroon op te slaan.**

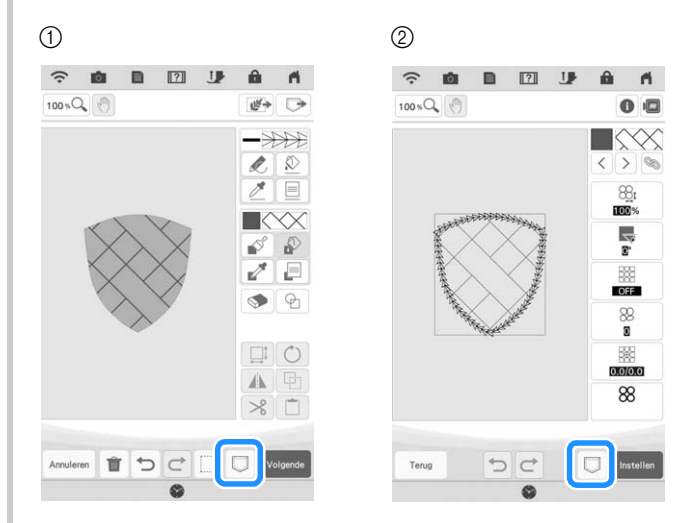

- a Patroonontwerpscherm
- 2 Steekinstellingenscherm

#### **⊠** Memo

- Wanneer u een patroon (dat een geïmporteerd motiefsteekpatroon of decoratief vulpatroon bevat) wilt opslaan als patroonontwerpgegevens (.pm9), kunt u het alleen opslaan in het geheugen van de machine.
- Wanneer u een opgeslagen ontwerp wilt ophalen, wordt het motiefsteekpatroon of decoratieve vulpatroon geïmporteerd dat momenteel is opgeslagen onder het toegewezen patroonnummer. (Als het aan een opgeslagen ontwerp toegewezen, aangepaste steekpatroon is vervangen door een ander aangepast steekpatroon, kunt u het oorspronkelijke steekpatroon niet ophalen. Het is vervangen door het vervangende steekpatroon.)
- Als alle aangepaste steekpatronen zijn gewist, kunt u het aan een opgeslagen ontwerp toegewezen, aangepaste steekpatroon niet ophalen. Het is vervangen door een standaardsteekpatroon. Patronen met verwijderde, aangepaste motiefpatronen worden opgehaald met een zigzagsteek. Patronen met verwijderde, aangepaste decoratieve vulpatronen worden opgehaald met een standaardvulsteek.
- Als u het ontwerp opslaat op het

borduurbewerkingsscherm nadat u op hebt gedrukt op het steekinstellingenscherm, blijven het aangepaste motief- en decoratieve vulpatroon behouden.

## **OVERIGE FUNCTIES**

Er zijn instructievideo's voor de nieuwe functies toegevoegd. Raadpleeg "Instructievideo afspelen" in de Bedieningshandleiding (naaien) van de machine.

Ga naar **https://s.brother/cpdab/** voor productondersteuning en antwoorden op veelgestelde vragen (FAQs).